Official Publication Date: December 2017

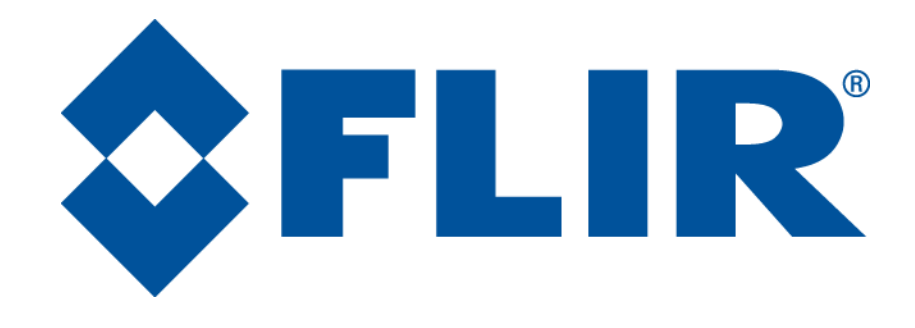

# Duo Pro R User Guide

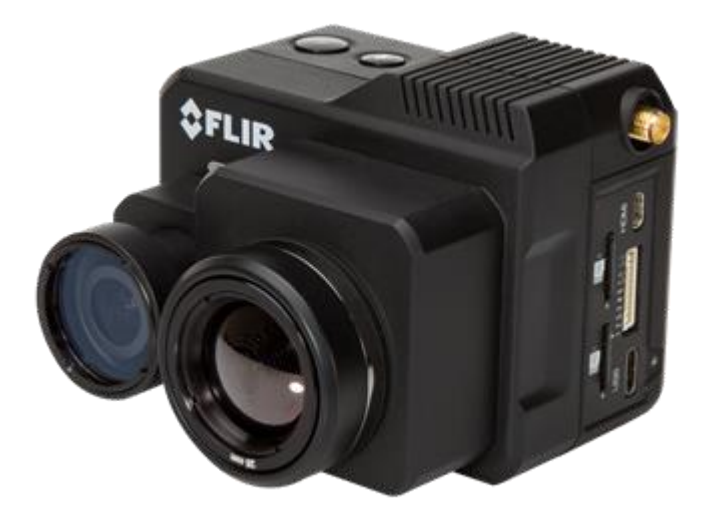

### **Version 1.0**

Duo Pro R User Guide, Rev. 1.0 **Information on this page is subject to change without notice**

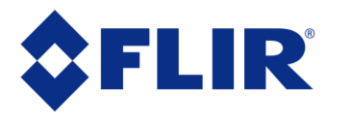

The World's Sixth Sense<sup>™</sup>

### **Table of Contents**

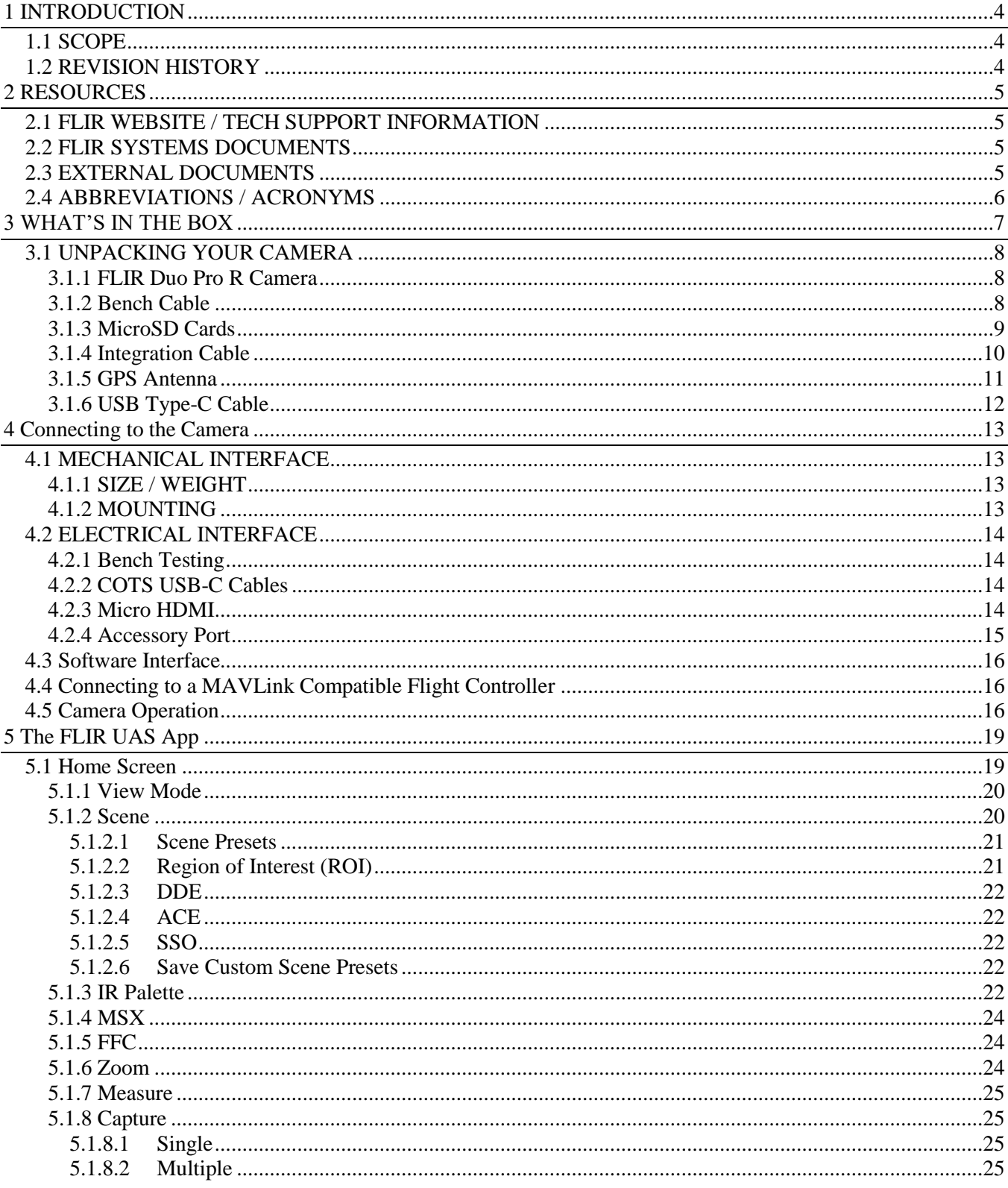

Duo Pro R User Guide, Rev. 1.0

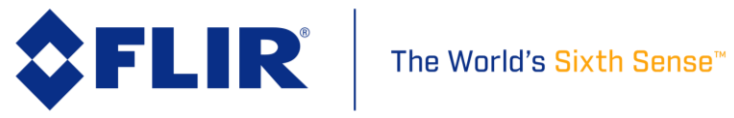

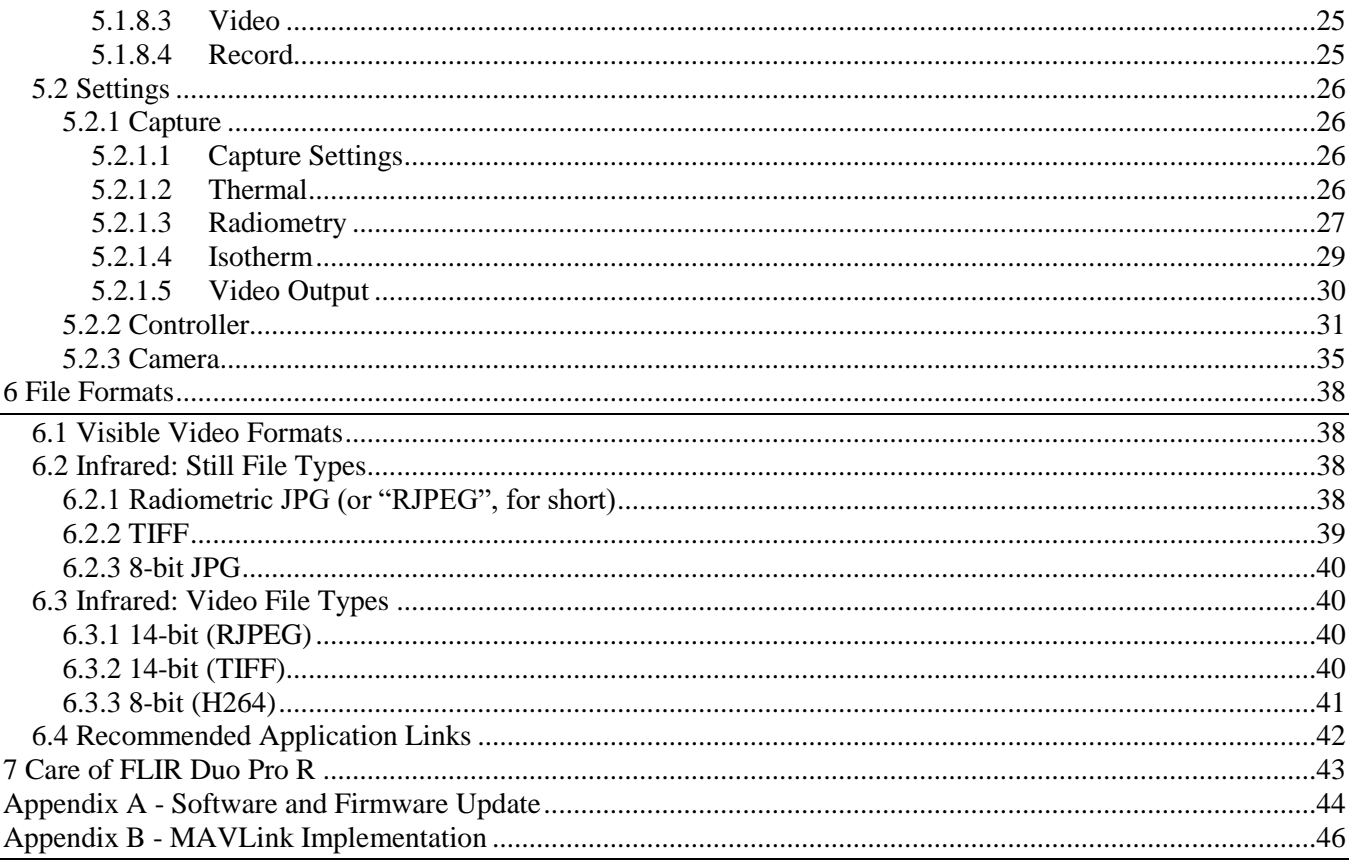

### **List of Figures**

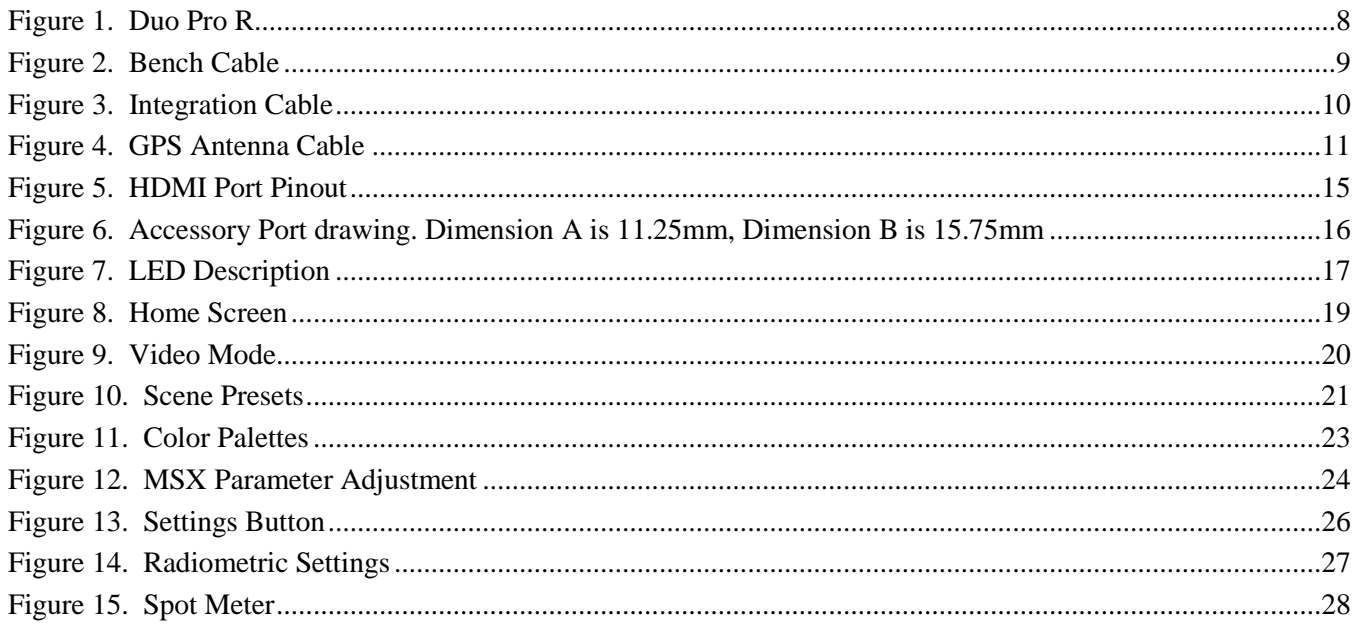

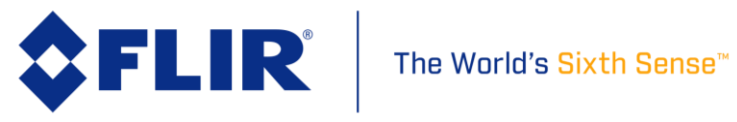

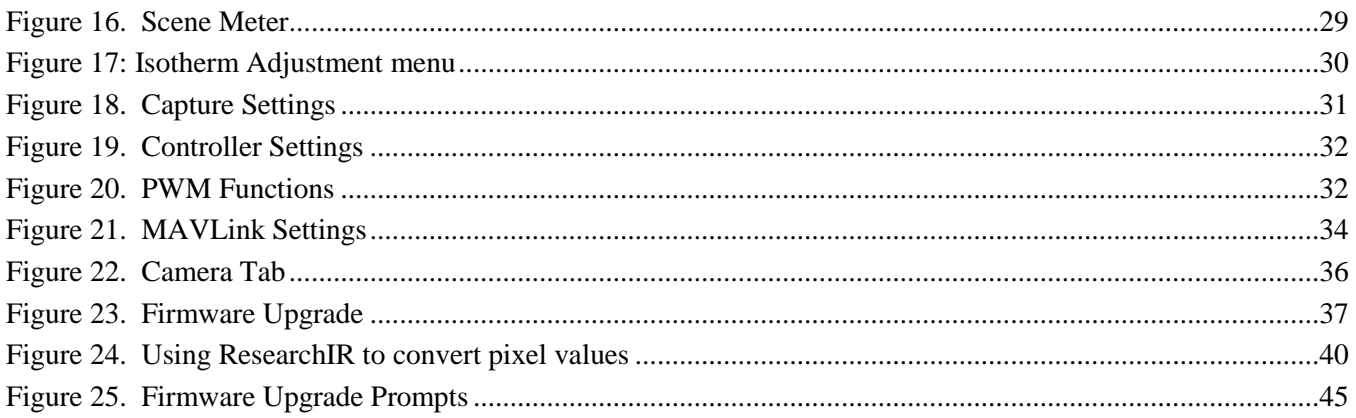

### **List of Tables**

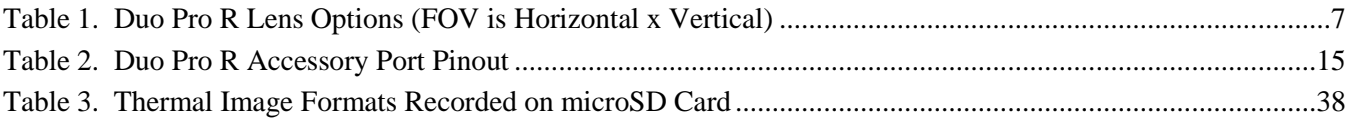

### <span id="page-3-0"></span>**1 INTRODUCTION**

#### <span id="page-3-1"></span>**1.1 SCOPE**

Designed for professional use, FLIR's Duo Pro R camera system is more than a thermal camera. It is a thermal measurement instrument and data recorder that adds tremendous value to sUAS operations and services. This guide shows how to get the plug-and-play FLIR Duo Pro R camera connected & configured to suit your mission needs.

#### <span id="page-3-2"></span>**1.2 REVISION HISTORY**

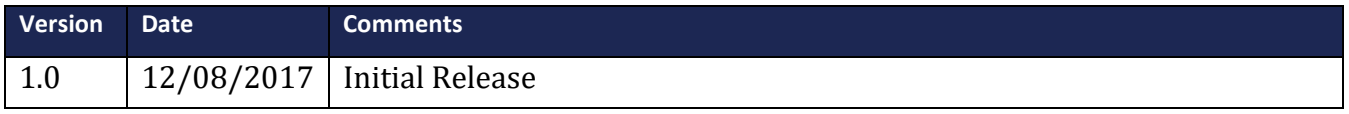

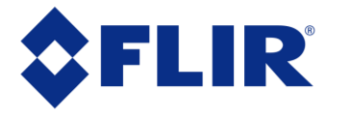

### <span id="page-4-0"></span>**2 RESOURCES**

Here is a sample of some of the resources that can be found:

#### <span id="page-4-1"></span>**2.1 FLIR WEBSITE / TECH SUPPORT INFORMATION**

In several locations throughout this document, FLIR's Duo Pro R website are referenced as a source of additional information. This website can be accessed via the following URL:

### *<http://www.flir.com/suas>*

Additionally, FLIR's Technical Support department is referenced as a resource for obtaining additional help or information. The department can be accessed via the following email address: [flirsuas-support@flir.com.](mailto:flirsuas-support@flir.com) FLIR's OEM Tech Services department can also be reached at [sba](mailto:sba-cores@flir.com)[cores@flir.com.](mailto:sba-cores@flir.com)

#### <span id="page-4-2"></span>**2.2 FLIR SYSTEMS DOCUMENTS**

Find the latest documentation, listed below for reference, at [www.flir.com/suas/duopro](http://www.flir.com/suas/duopro)

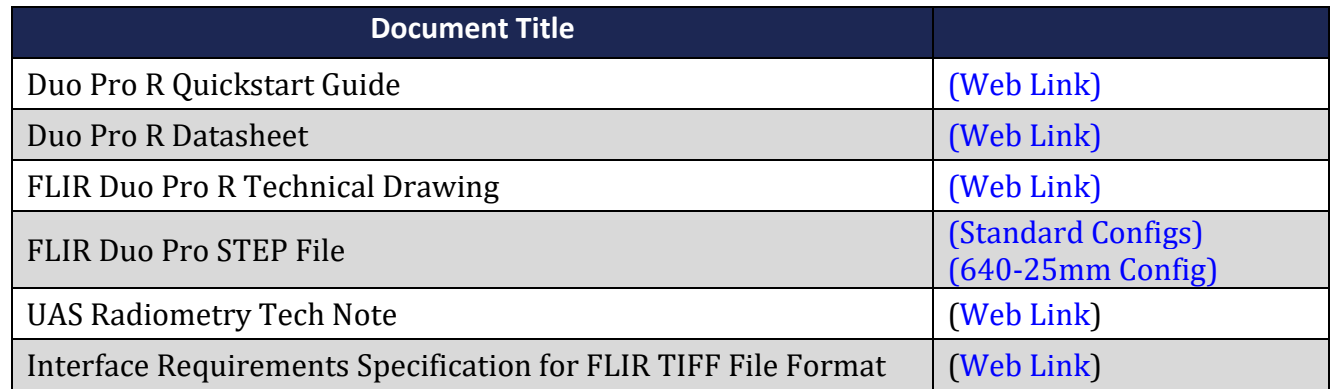

#### <span id="page-4-3"></span>**2.3 EXTERNAL DOCUMENTS**

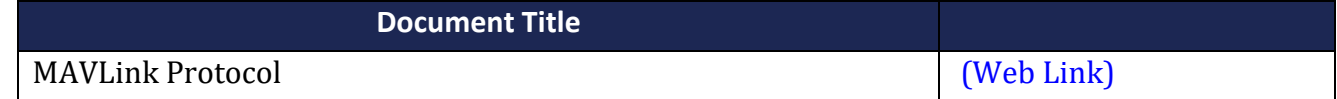

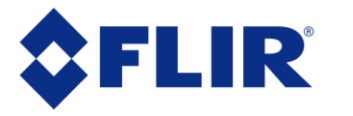

#### <span id="page-5-0"></span>**2.4 ABBREVIATIONS / ACRONYMS**

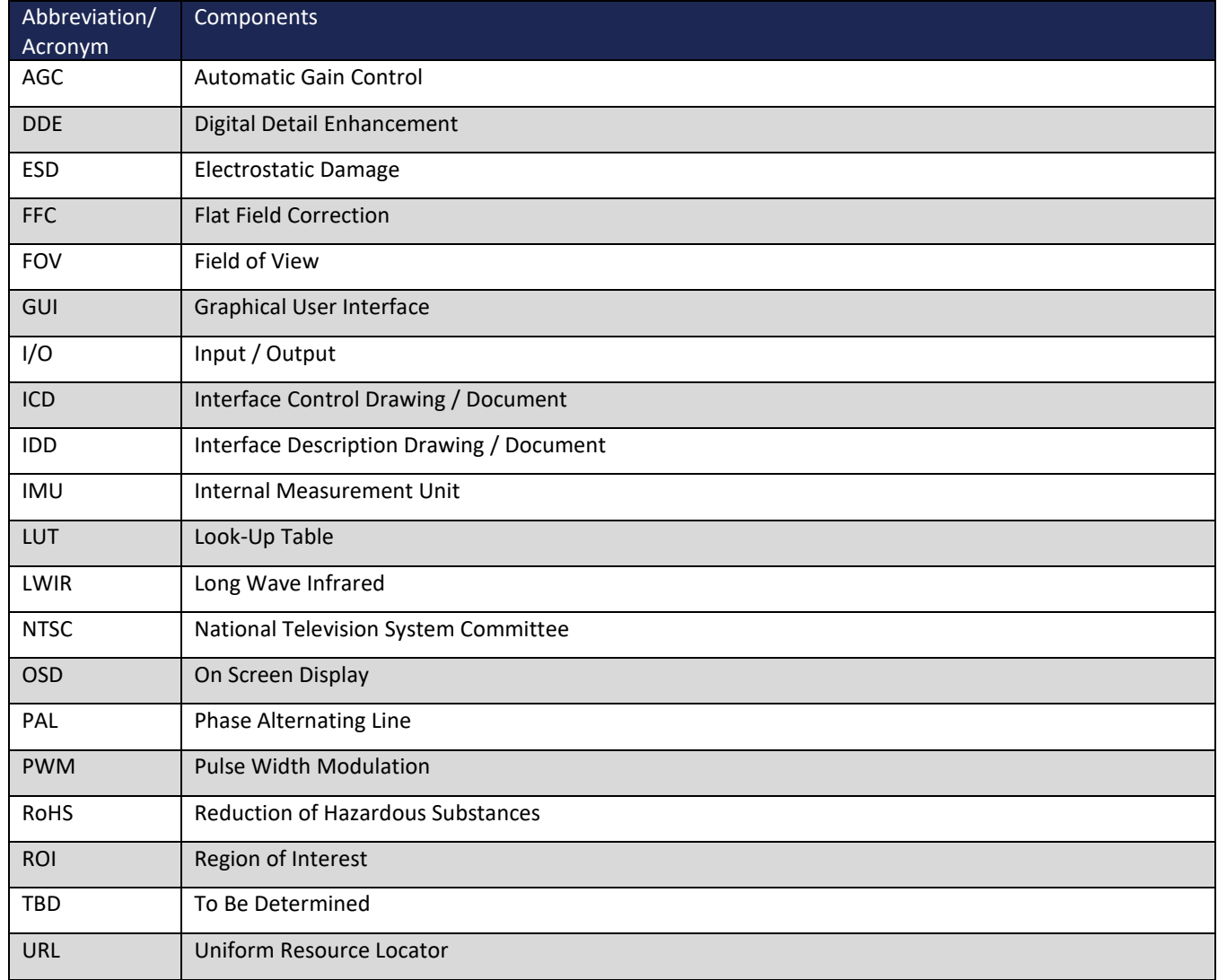

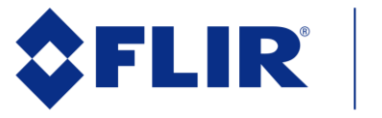

#### <span id="page-6-0"></span>**3 WHAT'S IN THE BOX**

The FLIR Duo Pro R system comprises a visible camera imager and a thermal longwave infrared imager. The visible imager has a 4000 x 3000 pixel array with a pixel pitch of 2.8um, a 6.4mm diagonal sensor, and a 4mm f/2.8 fixed focus lens. The visible camera lens is focused at infinity, and objects closer than approximately 10 meters will appear out-of-focus. Focus position of the visible camera cannot be changed. The field of view of the visible sensor is 56° x 45° (horizontal x vertical), and the lens has a maximum distortion of 15.7% and a BFL of 10.02mm.

The LWIR core is based on FLIR's Tau2 camera core. It has a 17um pixel pitch and comes in either a 336x256 or 640x512 pixel array. Lens options and their corresponding fields of view are listed in [Table 1.](#page-6-1)

| 640 x 512                           | 336 x 256                            |
|-------------------------------------|--------------------------------------|
| 13 mm: $45^{\circ}$ x 37 $^{\circ}$ | 9 mm: $35^{\circ} \times 27^{\circ}$ |
| 19 mm: $32^{\circ}$ x $26^{\circ}$  | 13 mm: $25^{\circ}$ x 19 $^{\circ}$  |
| 25 mm: $25^{\circ}$ x $20^{\circ}$  | 19 mm: $17^{\circ}$ x $13^{\circ}$   |

**Table 1. Duo Pro R Lens Options (FOV is Horizontal x Vertical)**

<span id="page-6-1"></span>Please note: disassembling the camera can cause permanent damage and will void the warranty. Operating the camera outside of the specified input voltage range or the specified operating temperature range can cause permanent damage. The camera back is not sealed. Avoid exposure to dust and moisture.

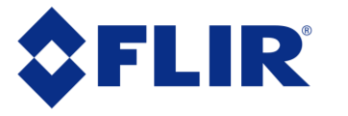

#### <span id="page-7-0"></span>**3.1 UNPACKING YOUR CAMERA**

FLIR Duo Pro R includes the following components:

#### <span id="page-7-1"></span>**3.1.1 FLIR Duo Pro R Camera**

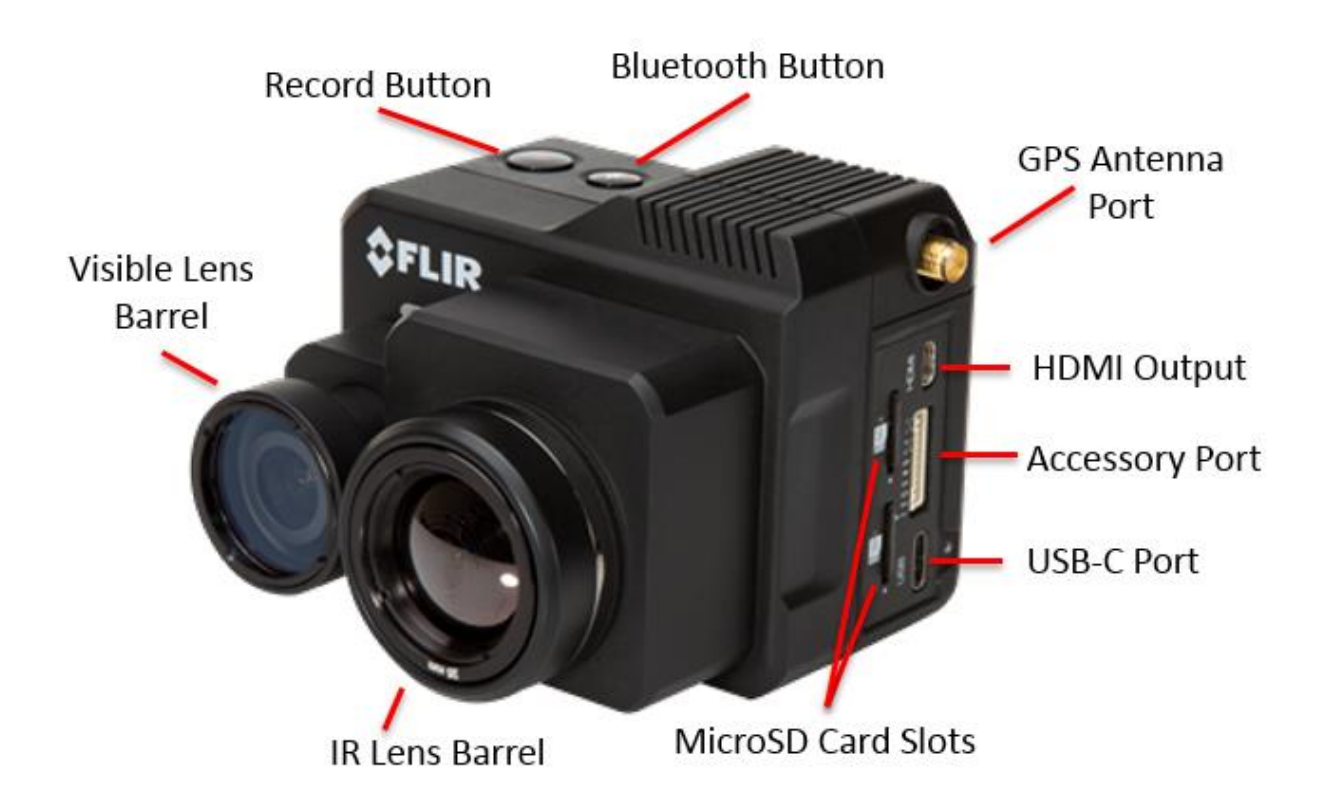

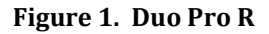

#### <span id="page-7-3"></span><span id="page-7-2"></span>**3.1.2 Bench Cable**

The Bench Cable connects to the Duo Pro R via the 10-pin accessory port, and is designed for benchtop testing prior to installing the camera on an airframe. The cable comprises an XT60 connector for power, an analog video RCA connector, and three servo-style connectors for PWM signals.

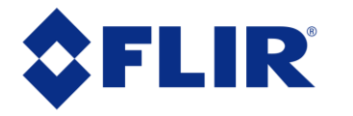

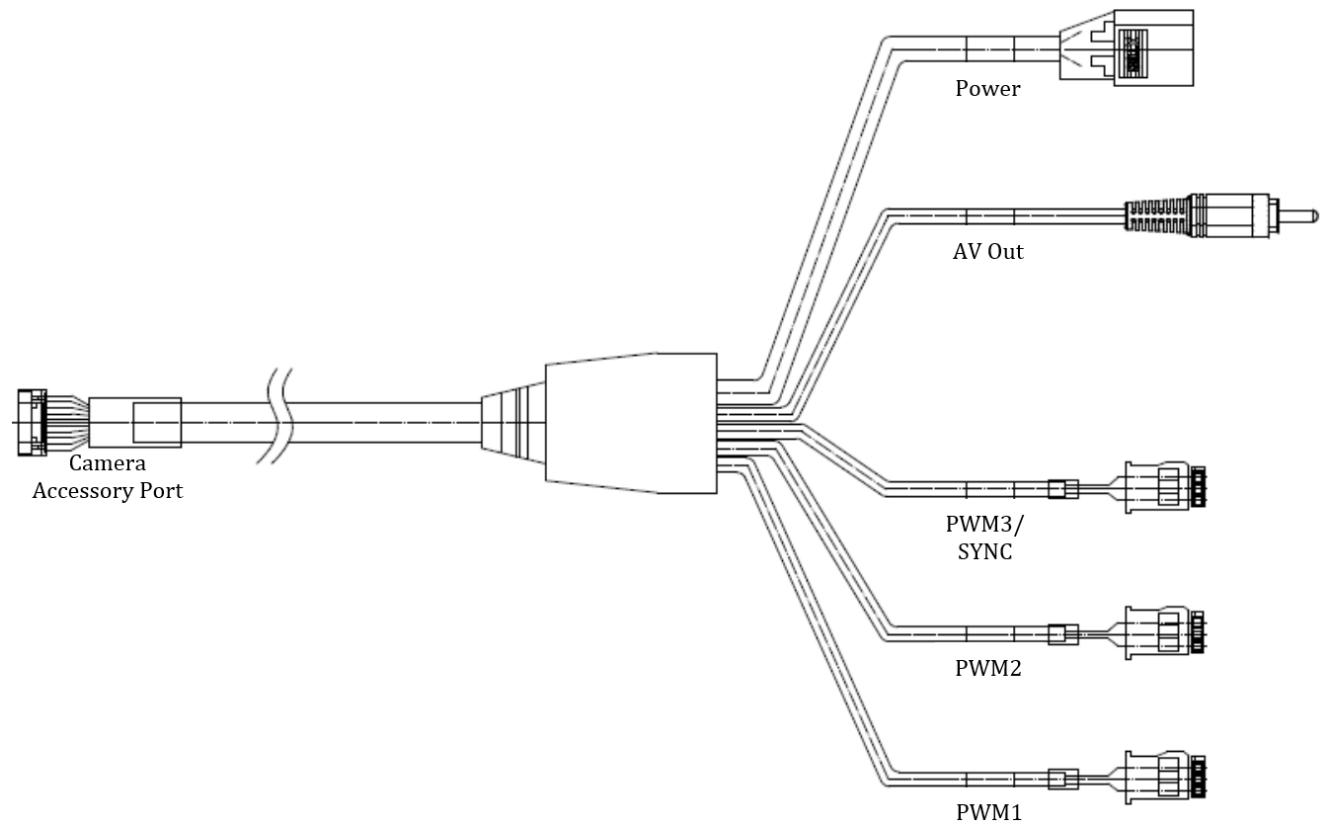

**Figure 2. Bench Cable**

#### <span id="page-8-1"></span><span id="page-8-0"></span>**3.1.3 MicroSD Cards**

The microSD card slots are for storing images and/or video, and for upgrading camera firmware. Maximum capacity is 64GB. A Class 10 or greater card should be used to achieve full camera performance. RAW Thermal video files (14-bit (RJPG) and 14-bit (TIFF) files) are recorded to SD Card 1. All other data are recorded on SD Card 2. See Section [6](#page-37-0) for more details on file formats.

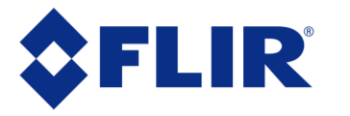

#### <span id="page-9-0"></span>**3.1.4 Integration Cable**

The Integration Cable is for connecting the FLIR Duo Pro R to a MAVLink-compatible autopilot and/or standard R/C PWM outputs. **The MAVLink interface operates at a default data rate of 57.6 kbps**. See [Table 2](#page-14-2) for pin definitions and Section [5.2.2](#page-30-0)**Error! Reference source not found.** for PWM signal profile.

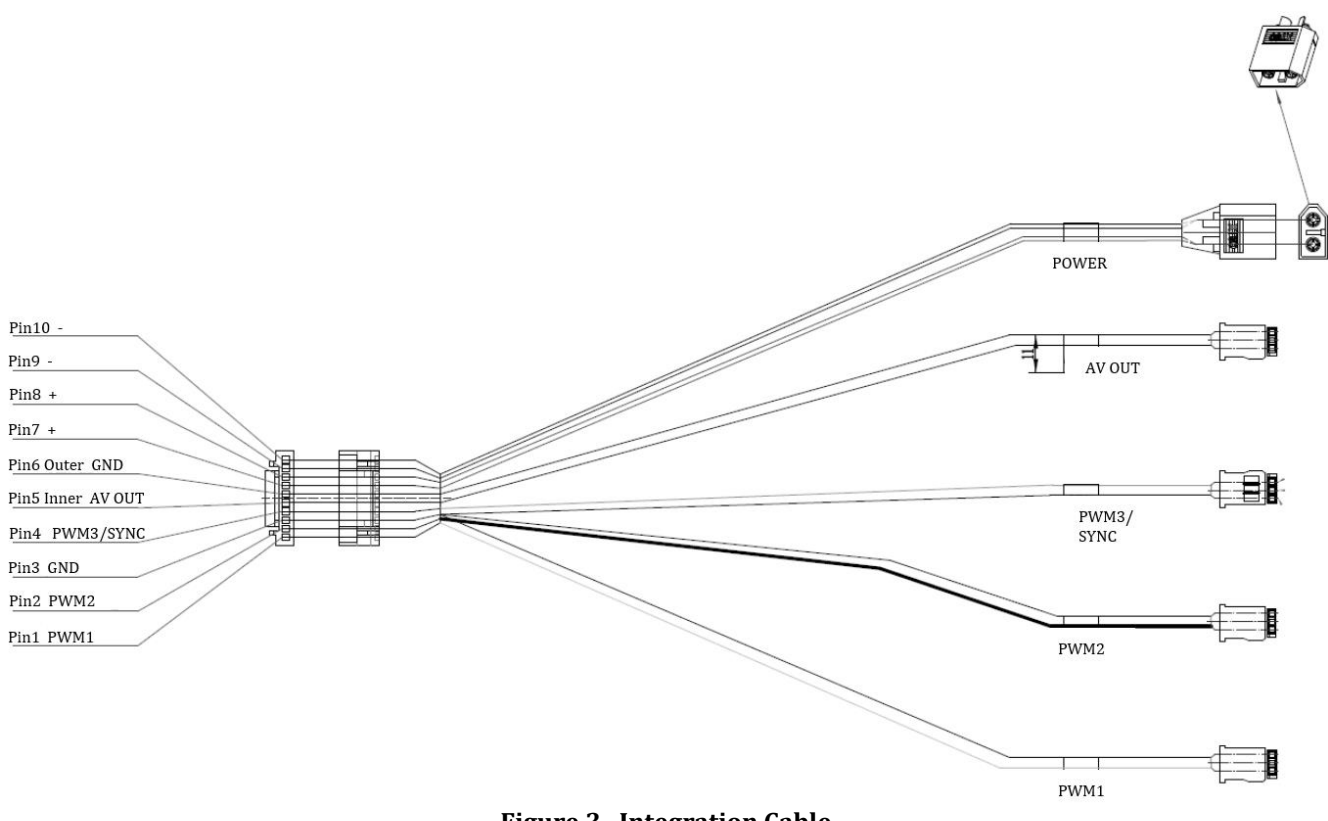

<span id="page-9-1"></span>**Figure 3. Integration Cable**

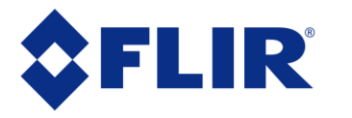

#### <span id="page-10-0"></span>**3.1.5 GPS Antenna**

The Duo Pro R includes an internal IMU that provides position information to the camera for geolocating the image data. An appropriate antenna must be attached and mounted with a clear view of the sky for proper operation.

The antenna included with the Duo Pro R is a Taoglas AA.162.301111.

There is also a small square of double-sided adhesive included with the Duo Pro R, which can be used to attach the antenna body to your airframe.

Note: the antenna has a small magnet inserted in the base for mounting. FLIR recommends removing this magnet and using the included double-sided adhesive in order to minimize magnetic field interference during airframe operation.

<span id="page-10-1"></span>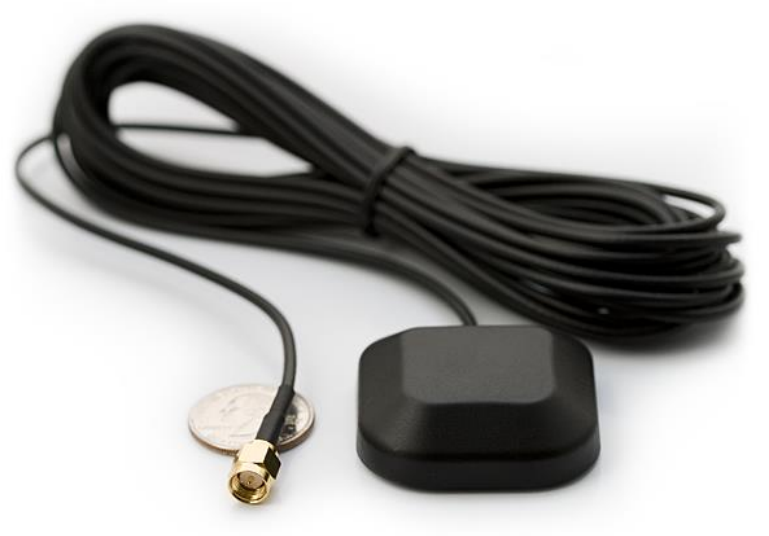

**Figure 4. GPS Antenna Cable**

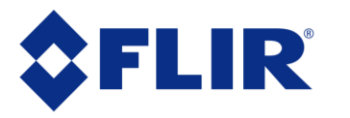

#### <span id="page-11-0"></span>**3.1.6 USB Type-C Cable**

The Duo Pro R includes a Type-C to Type-A USB cable, which can be used to transfer files from the SD cards inserted in the camera to a computer.

NOTE: Connecting the Duo Pro R to a computer does NOT provide sufficient power for the camera to function correctly. The Duo Pro R must be powered from an alternate source via the 10-pin connector in order to transfer files to a computer. Most computer USB ports are not capable of supplying enough power to power the Duo Pro R, and the camera will enter a constant reboot cycle until additional power is provided through the accessory port.

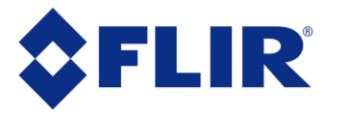

#### <span id="page-12-0"></span>**4 Connecting to the Camera**

This section describes installation of necessary software, physical camera connections, and software connection to the camera.

#### <span id="page-12-1"></span>**4.1 MECHANICAL INTERFACE**

#### <span id="page-12-2"></span>**4.1.1 SIZE / WEIGHT**

The overall size of the Duo Pro R is 69mm (h) x 87mm (w) x 82mm (d)  $(2.72 \times 3.43 \times 3.23 \text{ inches})$ , including the lens but excluding cables. Weight is between 325 and 375 grams, depending on lens configuration. These mechanical specs do not take into consideration any additional mounting hardware or cabling. For additional details, please see the Duo Pro R Technical Drawing referenced in Section [2.2.](#page-4-2)

#### <span id="page-12-3"></span>**4.1.2 MOUNTING**

The Duo Pro R camera provides two standard tripod mounting bolt holes on the bottom of the camera. Either or both threaded inserts can be used to install ¼"-20 mounting hardware. Use of a retaining compound such as VIBRA-TITE VC-3 is recommended.

### *Note: Do not exceed 5mm (0.2 in) maximum depth as internal damage could occur and warranty will be void. Spacers are recommended for longer tripod mount hardware.*

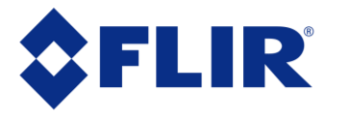

#### <span id="page-13-0"></span>**4.2 ELECTRICAL INTERFACE**

#### <span id="page-13-1"></span>**4.2.1 Bench Testing**

For initial bench testing, connect the 10-pin Accessory Port connector on the Bench Cable (see Section [3.1.2\)](#page-7-2) to the Accessory Port on the Duo Pro R camera. Connect the RCA plug on the Bench Cable to an analog video monitor, or use the microHDMI video feed with a compatible monitor.

#### <span id="page-13-2"></span>**4.2.2 COTS USB-C Cables**

FLIR Duo Pro R is USB 3.0 compliant and is compatible with many commercial off-the-shelf (COTS) USB-C cables that are used to provide power to commonly mounted on small unmanned aerial systems (sUAS). Please refer to the Duo Pro R IDD for electrical interface guidelines and USB connector pinout.

Simply plug the USB cable into the USB-C port on the FLIR Duo Pro R, connect power to an appropriate regulated power supply (the Duo Pro R may not function properly if powered solely by a USB port on a computer), and HDMI or analog video to a downlink, if desired. Approximate operating current of the Duo Pro R camera is 2.3 A at 5.2Vdc.

*Note: FLIR Duo Pro R has over-voltage and reverse polarity protection on power pins. However, exceeding the wide voltage specification (5-26 Vdc) will damage the camera and void the warranty. Applying reverse polarity should not damage the unit, but it will prevent the camera from powering on.*

As the Duo Pro R requires greater than 500mA at 5VDC, it may not function properly if powered by a single USB 2.0 port on your computer.

#### <span id="page-13-3"></span>**4.2.3 Micro HDMI**

The Duo Pro R comes equipped with a 19-pin "Type D" micro HDMI connector. The Duo Pro R electronics takes the IR and visible analog video (NTSC or PAL) outputs and upscales them to 720p60, 1080p30 or 1080p60 video streams.

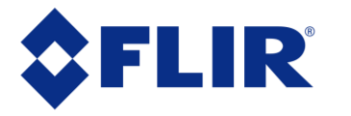

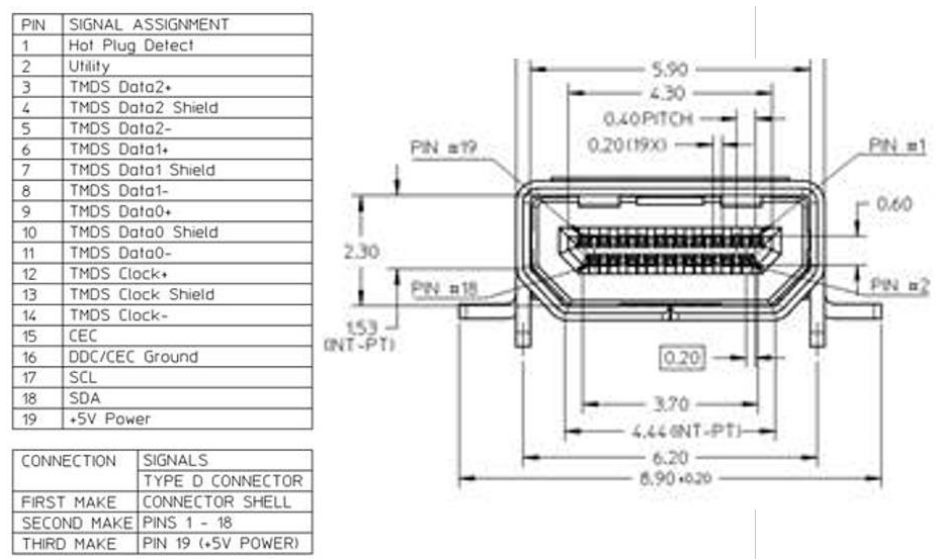

**Figure 5. HDMI Port Pinout**

#### <span id="page-14-1"></span><span id="page-14-0"></span>**4.2.4 Accessory Port**

The accessory port provides access to the majority of functions of the Duo Pro R. See [Table 2](#page-14-2) for detailed information on each function.

| DF13-7S-         |               | Wire         |        |                     |
|------------------|---------------|--------------|--------|---------------------|
| 1.25C            | <b>Signal</b> | <b>Color</b> | Length | Construction        |
|                  |               |              |        | 30AWG               |
| Pin 1            | PWM 1         | <b>GRN</b>   |        | <b>Twisted Pair</b> |
|                  |               |              |        | 30 AWG              |
| Pin 2            | PWM 2         | <b>WHT</b>   |        | <b>Twisted Pair</b> |
| Pin <sub>3</sub> | <b>GND</b>    | <b>BLK</b>   |        |                     |
|                  | PWM $3/$      |              |        | 30AWG               |
| Pin 4            | Sync          | <b>ORG</b>   |        | <b>Twisted Pair</b> |
|                  | Analog        |              | 750mm  |                     |
| Pin <sub>5</sub> | Video Out     | <b>BLU</b>   | (30")  | 28AWG               |
|                  | Analog        |              |        | CoAxial             |
| Pin 6            | Video GND     | <b>GREY</b>  |        |                     |
| Pin 7            | Power $(+)$   | <b>RED</b>   |        | 28 AWG              |
| Pin <sub>8</sub> | Power (+)     | <b>RED</b>   |        | 28 AWG              |
| Pin 9            | Power (-)     | <b>BLK</b>   |        | 28 AWG              |
| Pin 10           | Power (-)     | <b>BLK</b>   |        | 28 AWG              |

**Table 2. Duo Pro R Accessory Port Pinout**

<span id="page-14-2"></span>**Note: All cable plug part numbers are Hirose**

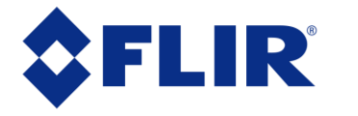

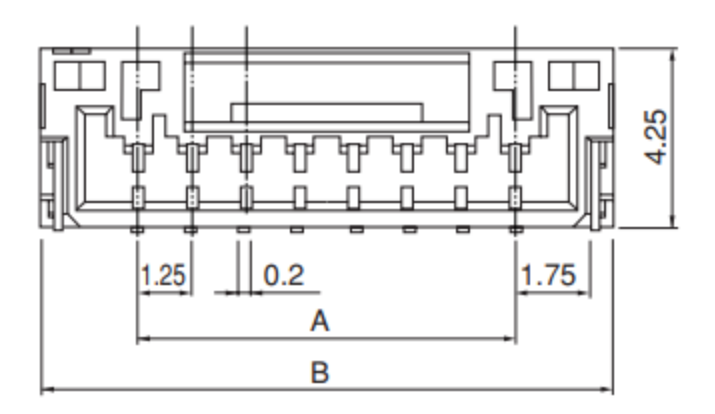

**Figure 6. Accessory Port drawing. Dimension A is 11.25mm, Dimension B is 15.75mm**

#### <span id="page-15-3"></span><span id="page-15-0"></span>**4.3 Software Interface**

The Duo Pro R camera is configured and operated through the FLIR UAS mobile app. See Section [5](#page-18-0) for additional details.

*Note: The Duo Pro R camera is not compatible with the FLIR Camera Controller User Interface software. When connected to the USB port on a computer, the camera appears as two mass storage devices (one for each microSD card) only.*

There is no Software Developer's Kit or API currently available for the Duo Pro R.

#### <span id="page-15-1"></span>**4.4 Connecting to a MAVLink Compatible Flight Controller**

The FLIR Duo Pro R camera is software- and connector-compatible with many MAVLink autopilots. Other flight controllers or I/O modules may require different cables or connectors. Refer to the integration cable pinout in [Table 2](#page-14-2) and the documentation for your flight controller to correctly connect your camera.

#### <span id="page-15-2"></span>**4.5 Camera Operation**

The Duo Pro R does not have an on/off switch.

- When power is applied to the camera, the Status LED blinks red for approximately 15 seconds, then changes to solid blue. When this happens, Bluetooth becomes enabled. FLIR Duo Pro R beeps three times and the Record LED goes from off to solid green. (If the FLIR Duo Pro R is connected to a computer, or if no SD card is inserted, the Record LED blinks yellow.)
- Launch the FLIR UAS App on your mobile device. Use the App to configure any desired camera settings and then disable the Bluetooth radio in preparation for flight. The Duo Pro R will automatically disable the Bluetooth radio after 2 minutes if no commands are received from the App. It can be re-enabled by pressing the Bluetooth button on the camera.

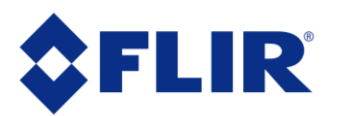

### *Note: The Bluetooth interface is only intended to be used for ground operations. FLIR does not recommend flying while Bluetooth is enabled.*

• FLIR Duo Pro R is now ready for use. Press the Record button on the camera or in the App, to start recording, or use PWM signals setup on the autopilot. The Record LED will continuously blink red while recording video, or blink red each time a still image is captured. See Section [0](#page-17-0) for instructions on how to adjust camera modes, video/still image formats, PWM settings, and other configuration options using the FLIR UAS App.

Camera Status and Record LED Description:

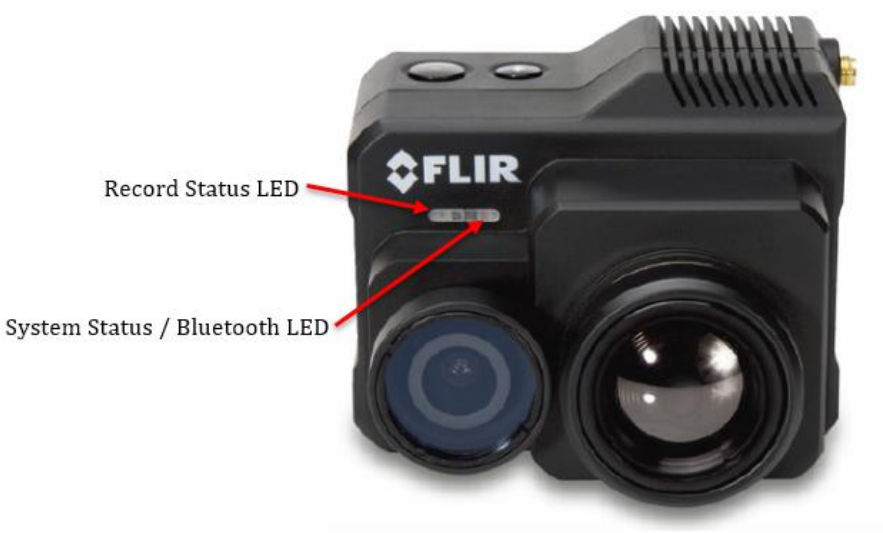

**Figure 7. LED Description**

- <span id="page-16-0"></span>- Status LED at power up – blinking RED
- Record LED at power up OFF
- Status LED at ready solid BLUE, Bluetooth is enabled; solid GREEN, Bluetooth disabled
- Record LED at ready solid GREEN
- Record LED blinking RED during recording; blinking YELLOW if recording alert (microSD card not present, is full, or is in use by PC)
- Status LED during firmware update blinking PURPLE
- Press the Record button to initiate recording. The Record LED will blink red when recording video or still imagery.

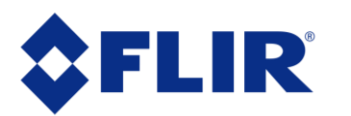

- To (re)enable Bluetooth, simply press the Bluetooth button on the top of the camera.
- Factory Reset: Simultaneously pressing both the Record and Bluetooth buttons for 12 seconds will cause the system to reboot and do a hard reset, restoring all factory default settings.

<span id="page-17-0"></span>*Note: The first time the camera is powered up, FLIR recommends verifying it has the latest firmware revision. Please see Appendix A for update instructions.* 

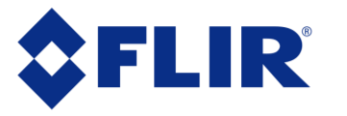

### <span id="page-18-0"></span>**5 The FLIR UAS App**

The FLIR UAS App is the primary control interface available for the Duo Pro R camera. It is compatible with many mobile devices equipped with Bluetooth LE running iOS 9.0 or later and Android v4.3 or above.

#### <span id="page-18-1"></span>**5.1 Home Screen**

When launched, the FLIR UAS App will prompt the user to select the desired camera. Once selected and the connection process completes, the Home screen is displayed (see [Figure 8\)](#page-18-2). The Home screen shows current camera settings and provides access to basic system configuration settings such as the camera Display Mode, IR Scene settings, IR Palette, MSX settings, visible and IR digital zoom control, radiometry parameter settings, and Record Mode settings (video, single-still, or stillinterval). It also provides access to the more advanced setup control screens. Status indicators of the current PWM and microSD card slot states are displayed at the top of the Home screen.

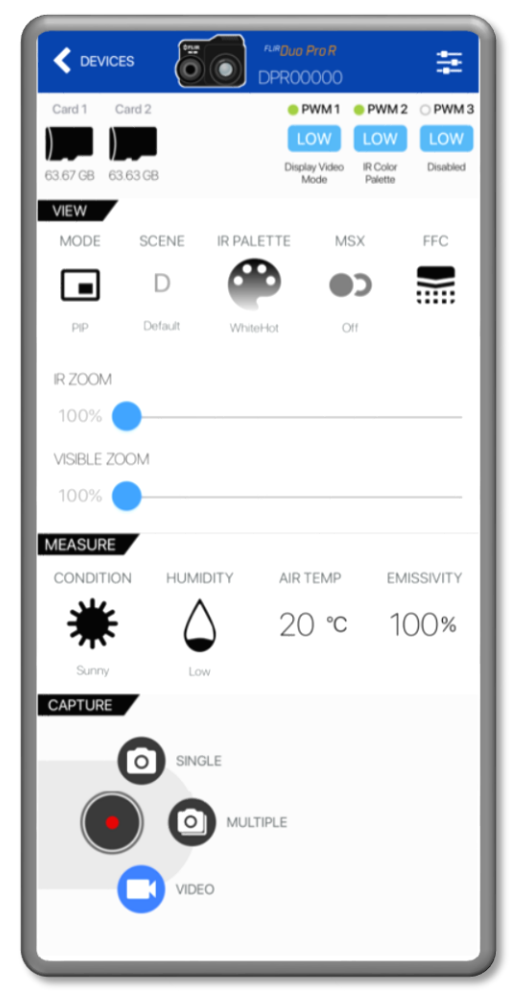

**Figure 8. Home Screen**

<span id="page-18-2"></span>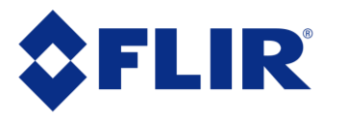

#### <span id="page-19-0"></span>**5.1.1 View Mode**

The Duo Pro R streams analog or HDMI video from the output ports. Selection of the display video mode toggles between a **Visible** stream only, thermal infrared (**IR**) stream only, and a **Picture-In-Picture** (PiP) stream that shows a full-screen visible stream with a thermal stream displayed in an inset window. Note: Video mode primarily affects images displayed to HDMI, with minor impact to recorded RJPG images and snapshots taken during video recording. See "Settings" for more details on recorded data types.

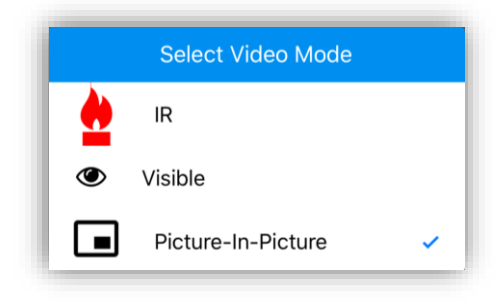

**Figure 9. Video Mode**

#### <span id="page-19-2"></span><span id="page-19-1"></span>**5.1.2 Scene**

Each Scene preset provides a combination of automatic gain control (AGC) settings which have been optimized by FLIR Systems to provide the best image for a specific application. In many cases, selecting a particular Scene preset will be all the camera setup that is required. However, these settings are intended to be used as guidelines and are not guaranteed to be the optimum values for any particular scenario. Depending upon scene content and viewing/recording preferences, individual settings may be further optimized.

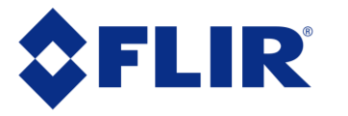

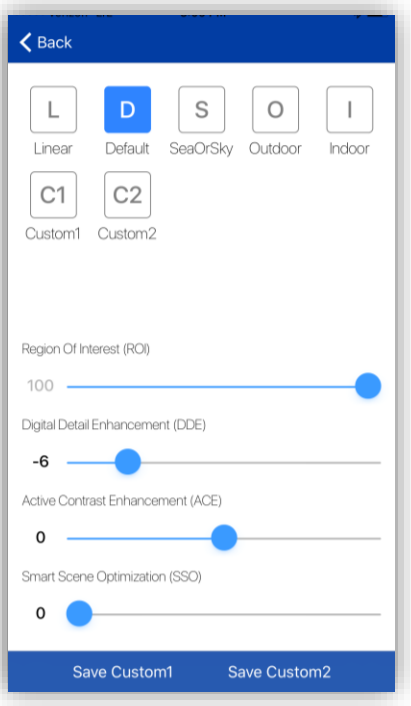

**Figure 10. Scene Presets**

#### <span id="page-20-2"></span><span id="page-20-0"></span>*5.1.2.1 Scene Presets*

The Duo Pro R camera includes the following Scene presets:

- 1. Linear
- 2. Default
- 3. SeaOrSky
- 4. Outdoor
- 5. Indoor
- 6. Custom1
- 7. Custom2

Scene Algorithms have been tuned for each preset. Each option has its own set of image parameters. When switching between Scene settings, the camera requires roughly two seconds to load. If unsure which setting to use, select Default.

#### <span id="page-20-1"></span>*5.1.2.2 Region of Interest (ROI)*

The Region Of Interest (ROI) slider allows the user to set a region of interest (a rectangular area of pixels on the sensor array) that the Scene algorithm will use for its calculations. This rectangular area can be configured so that varying amounts of sky will be excluded. When set to **100**, the full field of view will affect the image. A setting of **50** will exclude the top half of the image.

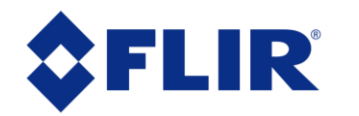

#### <span id="page-21-0"></span>*5.1.2.3 DDE*

Digital Detail Enhancement (DDE) is an algorithm which can be used to enhance image details and/or suppress fixed pattern noise. DDE parameters are computed automatically based on scene content and range from -20 to 100. Higher values represent higher degrees of detail enhancement. If no enhancement is desired, a value of 0 should be set. Values greater than 0 sharpen the image, while values less than 0 soften the image and filter fixed pattern noise. Although large values of DDE will significantly enhance the edges of objects in the scene, it can also raise the fixed pattern noise in the image.

#### <span id="page-21-1"></span>*5.1.2.4 ACE*

The Active Contrast Enhancement (ACE) feature provides a contrast adjustment dependent on the relative scene temperature. ACE thresholds greater than 0 impart more contrast to hotter scene content and decrease contrast for colder scene content (e.g. sky or ocean). ACE threshold settings less than 0 do the opposite by decreasing contrast for hotter scene content and leaving more of the gray-scale shades to represent the colder scene content. ACE can range from -8 to 8 where -8 decreases contrast in darker regions while +8 increases contrast in darker regions. Although individual operator preferences may vary, FLIR recommends using positive values of ACE when selecting WhiteHot-based color palettes and negative values when selecting BlackHot. Color-based palettes typically require only small (if any) changes to ACE.

#### <span id="page-21-2"></span>*5.1.2.5 SSO*

The Smart Scene Optimization (SSO) value defines the percentage of colors that will be linearly mapped. With SSO enabled, the difference in gray shades between two objects is more representative of the difference in temperature. SSO helps to set how linear the Scene algorithms are to provide the highest amount of perceived contrast in every scene. SSO can range from 0 to 100%.

#### <span id="page-21-3"></span>*5.1.2.6 Save Custom Scene Presets*

Two user configurable Scene presets are provided. Saved settings include Scene algorithm, ROI, DDE, ACE, and SSO. The **Save** buttons store the presets, while the **Custom** selections (on the Scene page) recall them. To use this feature, begin by selecting the desired Scene preset. Once selected, the Scene preset can be further optimized using the manual control sliders. Record the desired settings by hitting the Save button.

#### <span id="page-21-4"></span>**5.1.3 IR Palette**

The Duo Pro R detects and images long wave infrared radiation. Within the camera, this radiation is mapped (as determined by the Scene Preset selected) to a range of 255 colors. In a black and white palette, this range is converted to shades of gray with 0 being totally black and 255 being totally white. Different palettes are available to change the appearance of the image. The most common selection is either White Hot (hotter objects appear brighter than cooler objects) or Black Hot (hotter objects appear darker than cooler objects).

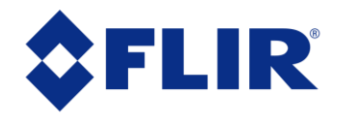

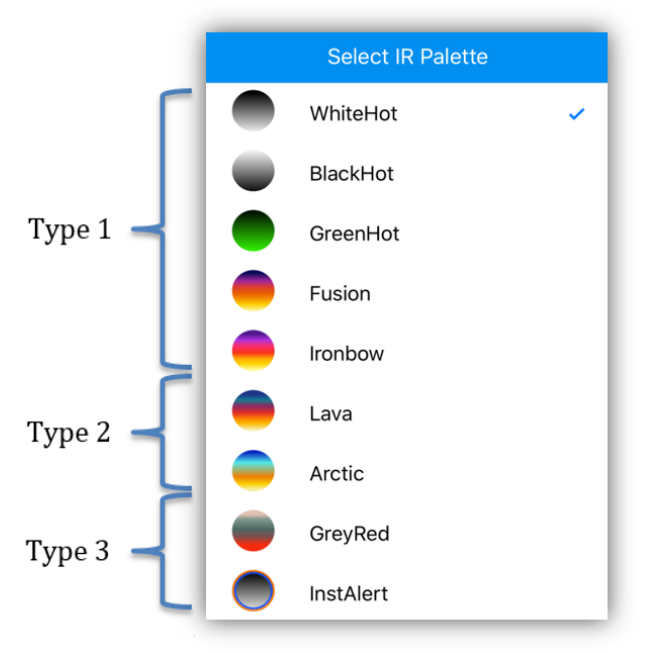

**Figure 11. Color Palettes**

<span id="page-22-0"></span>There are four main types of palettes offered in the Duo Pro R camera:

- 1. Linear: Scene radiation is mapped to pixel values where color is uniformly distributed from one shade to another as pixel intensity increases. These palettes are the most common palettes for general use: WhiteHot, BlackHot, GreenHot, Fusion, Ironbow
- 2. Contrast: Enhances observed contrast by mapping pixel values to divergent color schemes. Subtle differences between object temperatures become more apparent. Lava, Arctic.
- 3. Alert: Helps draw attention to the hottest subjects in a scene by applying high-contrast color values to an otherwise linear distribution. GreyRed, InstAlert.
- 4. Isothermal (not shown): Highlights any objects within certain temperature ranges to dramatically call attention to them. See Section [5.2.1.4](#page-28-0) for details on how to adjust the highlighted ranges.

*Note: Color palettes are applied to live analog video streams and stored 8-bit image formats. They are not applied to recorded 14-bit (.TIFF or .SEQ) files.*

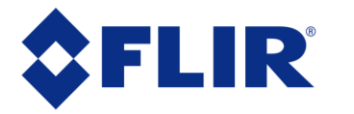

#### <span id="page-23-0"></span>**5.1.4 MSX**

The Duo Pro R camera utilizes FLIR's patented Multi Spectral Dynamic Imaging (MSX) technology found in FLIR's Duo and FLIR One products. It provides extraordinary detail in real-time thermal images by embossing visible camera image information onto thermal video and stills. MSX produces exceptional thermal clarity and ensures easier target identification without compromising radiometric data. The UAS App provides the user with control over the strength of the MSX overlay, as well as horizontal and vertical alignment of the two streams.

Please note that the MSX feature is only available at a digital zoom setting of 100% for the 336 camera configurations, and 100% and 200% zoom for the 640 camera configurations.

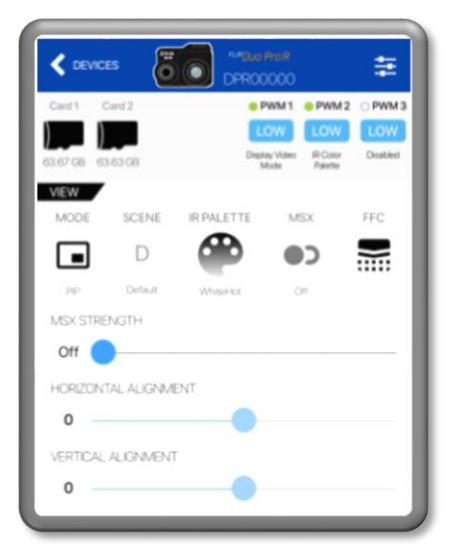

**Figure 12. MSX Parameter Adjustment**

#### <span id="page-23-3"></span><span id="page-23-1"></span>**5.1.5 FFC**

To maintain optimum performance, thermal imaging cameras occasionally must perform an internal calibration, or Flat Field Correction (FFC). This is accomplished using an internal shutter and takes less than 1 second. A warning is provided onscreen 1-2 seconds prior to this event and can be seen in the upper right-hand corner ofthe live image. During re-calibration, an audible "click" can be heard and live video is momentarily frozen. This function takes place automatically, based on internal camera parameters, and can also be manually initiated by the user through one of the available interfaces.

A user may find recalibrating prior to taking critical measurements will ensure best performance.

#### <span id="page-23-2"></span>**5.1.6 Zoom**

Duo Pro R cameras have up to 4x digital zoom (slider setting of 400%) on the IR output, with associated on-screen symbology. For example, a Duo Pro R 336 in NTSC uses the center 320 x 240 pixels of the sensor for analog video. 2x (slider setting of 200%) zoom mode will interpolate the

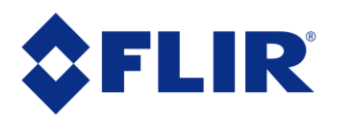

center 160 x 120 pixels onto the video stream. Digital zoom setting has no effect on recorded imagery. The visible sensor has up to 8x digital zoom (slider setting of 800%).

#### <span id="page-24-0"></span>**5.1.7 Measure**

The controls displayed under the Measure section of the Home screen provide access to the settings that primarily affect temperature measurement accuracy. These radiometric parameters include sky condition, humidity, air temperature, and object emissivity. See Section [5.2.1.3](#page-26-0) **Error! Reference source not found.**for details.

#### <span id="page-24-1"></span>**5.1.8 Capture**

The Capture menu is used to configure the Duo Pro R's data bus for recording either still images or live video. Users can select between single frame, multiple frame, or video recording. The Record button is used to start and stop all file captures.

#### <span id="page-24-2"></span>*5.1.8.1 Single*

Configures single image capture. Duo Pro R can be configured to record visible and IR as separate data (8-bit JPEG &14-bit TIFF) files or as one combined FLIR Radiometric JPEG.

#### <span id="page-24-3"></span>*5.1.8.2 Multiple*

Configures image capture at a user-selectable interval, similar to time-lapse recordings. Frames are captured as any available Photo Format. Interval can be configured from one frame per second up to one every 60 seconds.

#### <span id="page-24-4"></span>*5.1.8.3 Video*

Video can be recorded in 8-bit H.264, monochrome 14-bit TIFF sequence files, or the FLIR proprietary RJPEG Video (.SEQ) sequence files. TIFF sequences can be captured at roughly 30 frames per second. Video recordings can capture either visible, infrared or both simultaneously. File type settings are configured in the **Capture** tab in the Settings section.

Note: While recording video, an additional "snapshot" button appears. Use this to grab an 8-bit still image while recording video.

- If the Display Mode is set to "IR", the still will be a thermal image.
- If the Display Mode is set to "Visible" or "Picture-in-Picture", the still will be a visible image.

#### <span id="page-24-5"></span>*5.1.8.4 Record*

The Record button either captures a still image, or starts/stops live video recording. See Section [6](#page-37-0) for details on available file formats.

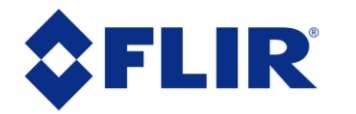

#### <span id="page-25-0"></span>**5.2 Settings**

The Settings button, located in the upper right-hand corner of the Home screen, is used to configure the operational parameters of the Duo Pro R camera.

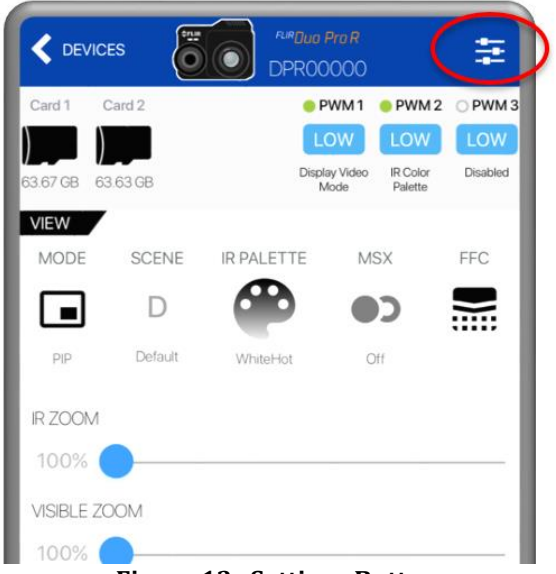

**Figure 13. Settings Button**

#### <span id="page-25-4"></span><span id="page-25-1"></span>**5.2.1 Capture**

The Capture tab can be used to access image capture settings. It can also be used to access camera configuration controls like capture mode, IR zoom, color palette, etc.

#### <span id="page-25-2"></span>*5.2.1.1 Capture Settings*

- **Capture Mode:** Select Single, Multiple, Video (see Section [5.1.8\)](#page-24-1)
- **Photo Format:** Select formats for still images saved to the microSD card (see Section [6\)](#page-37-0).
- **IR Video Format:** Select H.264, 14-bit (TIFF Sequence), or FFF-SEQ. See Section [6.](#page-37-0)
- **Sound When Start/Stop Record:** Turns on/off the audible indicator for recording. Even when turned off, the speaker will beep three times when the camera is ready after powerup.
- **Status Light:** Turns on/off the Status and Bluetooth LEDs. LED indicators will still be displayed while camera is booting up if this setting is turned off.
- **Flip Image:** Select image orientation: normal or inverted. This impacts both the live video output and the recorded data.

#### <span id="page-25-3"></span>*5.2.1.2 Thermal*

- **IR Zoom:** Sets the IR zoom level (100% to 400%). (Section [5.1.5\)](#page-23-1)
- **Color Palette:** Configures the color palette applied to the live IR video stream. Sectio[n 5.1.3\)](#page-21-4)
- **Scene Mode:** Selects the scene mode applied to the IR video stream. (Section [5.1.2\)](#page-19-1)
- **Scene Adjustments:** Selects the scene mode applied to the IR video stream. (Section [5.1.2\)](#page-19-1)
- **Isotherm Adjustments:** Set the units and temperatures ranges for Isotherm color palettes. (Section [5.2.1.4\)](#page-28-0)

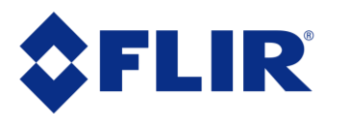

#### <span id="page-26-0"></span>*5.2.1.3 Radiometry*

Provides access to the Radiometry tab where users can configure all the temperature measurement functions and settings available on the Duo Pro R. See FLIR's UAS Radiometry Tech Note (see Section [2.2](#page-4-2) for the link) for a detailed discussion on how to obtain accurate temperature readings for UAS applications.

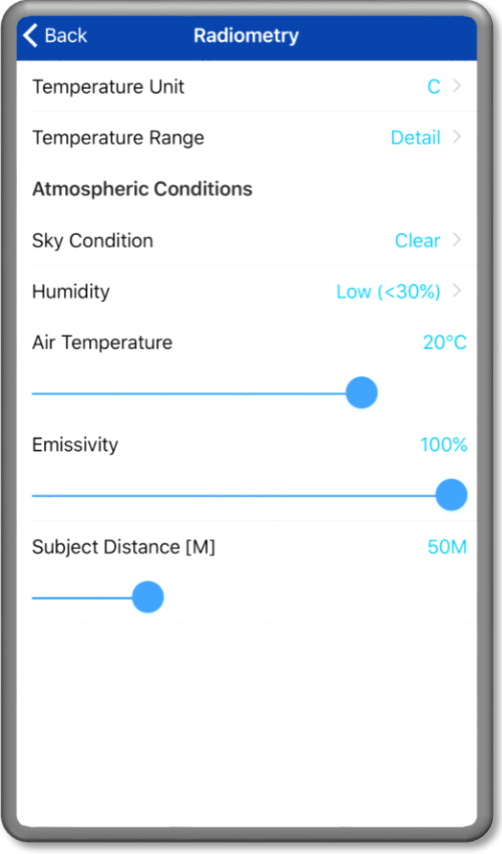

**Figure 14. Radiometric Settings**

- <span id="page-26-1"></span>• **Temperature Unit**: Units of measure displayed on the analog video stream. Select between Celsius and Fahrenheit.
- **Temperature Range:** This setting adjusts the camera sensitivity and dynamic range to provide optimum image quality. Detectable temperature ranges are as follows:

$$
\begin{array}{cc}\n0 & -25/+135^{\circ}C \ (-13/+275^{\circ}F) \\
0 & -40/+550^{\circ}C \ (-40/+1022^{\circ}F)\n\end{array}
$$

Temperature measurements outside these ranges will be unreliable, and the pixels detecting those temperatures may saturate.

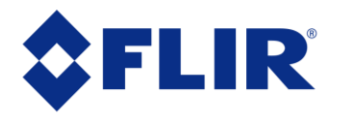

#### **Atmospheric Conditions**

- **Sky Condition**: Measure of the cloud cover above the operating site. This affects the background radiation incident on the scene. Clear, Scattered and Cloudy are input values.
- **Humidity:** Relative moisture content of the air. Three settings are available; Low (<30%), Medium (~45%), High (>60%).
- **Air Temperature:** Ambient temperature of the operating environment. Values from 0 to 40° C (32 to 104° F) can be configured.
- **Emissivity:** Measure of the target surface ability to emit thermal energy. Values from 50- 100% can be configured.
- **Subject Distance:** Distance from the camera to the target in the scene. Values from 0-200m (0-218 yards) can be configured.
- **Spot Meter:** Turns on or off the spot meter (fixed 4x4 pixel array) in the center of the image, the on-screen thermometer on the left edge of the image, and the digital temperature in the lower left corner of the image. The spot consists of a 4x4 pixel array that is averaged to provide the measurement. Spot Meter and Scene Meter cannot be enabled at the same time.

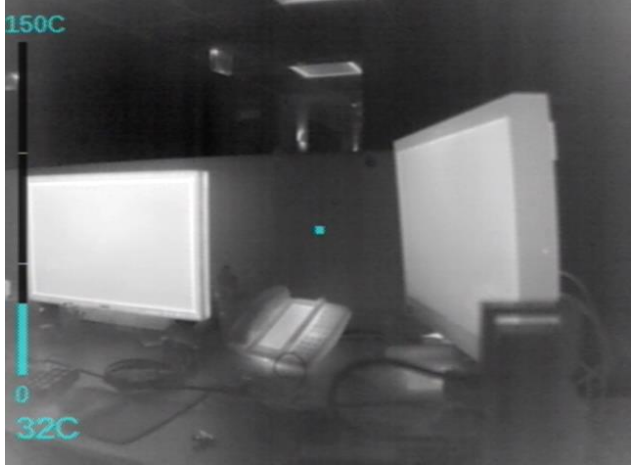

**Figure 15. Spot Meter**

<span id="page-27-0"></span>• **Scene Meter** – The Min and Max temperatures in the center 75% of the scene are actively identified and labeled by 4x4 pixel indicators. The specific values of these points are provided on screen in the lower left-hand corner, and color coded to the labeled points in the image. There is approximately 1 second of latency to process the scene which can lead to some lag and should be considered during use. Spot Meter and Scene Meter cannot be enabled at the same time.

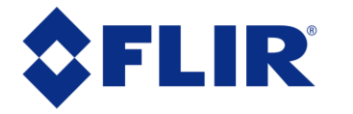

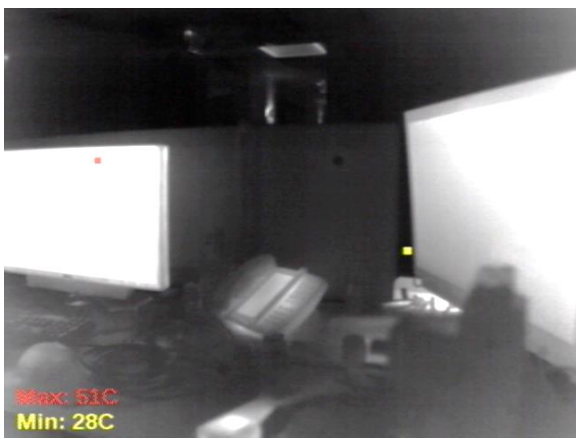

**Figure 16. Scene Meter**

- <span id="page-28-1"></span>• **OT Still** – Records a still image any time the **Max:** value in the Scene Meter is greater than the setpoint. Values from 0 to 300° C (32 to 572° F) can be configured. The feature can also be disabled by setting it to **Off**. Scene Meter must be enabled for this feature to be available.
- **OT Alert** When a temperature in the scene is detected that is greater than the setpoint, the **Max:** Scene Meter label flashes. Values from 0 to 300° C (32 to 572° F) can be configured. The feature can also be disabled by setting it to **Off**. Scene Meter must be enabled for this feature to be available.

#### <span id="page-28-0"></span>*5.2.1.4 Isotherm*

Isotherm is a unique FLIR feature that allows users to highlight specific temperatures ranges in their thermal imagery. To enable Isotherm, simply select one of the IR color palettes with "Iso" in the name, and tune to temperature range limits to highlight objects of interest for your specific application.

#### **Isotherm Adjustment**

- **Units**: Select "Temperature" to set your ranges in units of Celcius. Select "Percent" to set your ranges in terms of percent relative to all pixels in the image.
- **Low / Medium / High:** Set the ranges for highlighted values in Isotherm mode.

For example: If you set low/med/high as 10, 15, and 25 with units of Temperature, your thermal image will highlight all pixels with a temperature between 10C and 15C in one color range, and all pixels with a temperature between 15C and 25C in another range. Every pixel above 25C will be the same color, representing the max temp reading for your settings.

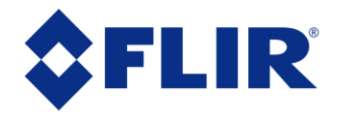

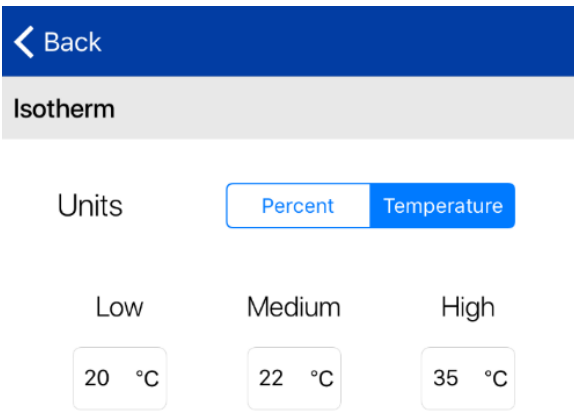

**Figure 17: Isotherm Adjustment menu**

<span id="page-29-1"></span>Try setting units to "percent" and low/med/high to 80, 90, 98 to highlight the highest-temperature pixels in each scene.

Play around with these settings for your specific application to find the best palette and setting combination!

#### <span id="page-29-0"></span>*5.2.1.5 Video Output*

- **Analog Video Format:** Select NTSC or PAL as the format of the analog video that is output to the Accessory Port. This setting does not affect the format of the video that is saved to the microSD card.
- **HDMI:** Select the format of the video that is output to the HDMI port. Options are 720p60 (1280x720 60Hz), 1080p30 (1920x1080 30Hz), and 1080p60 (1920x1080 60Hz) formats.

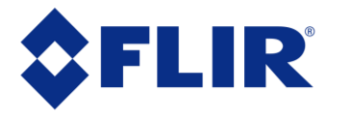

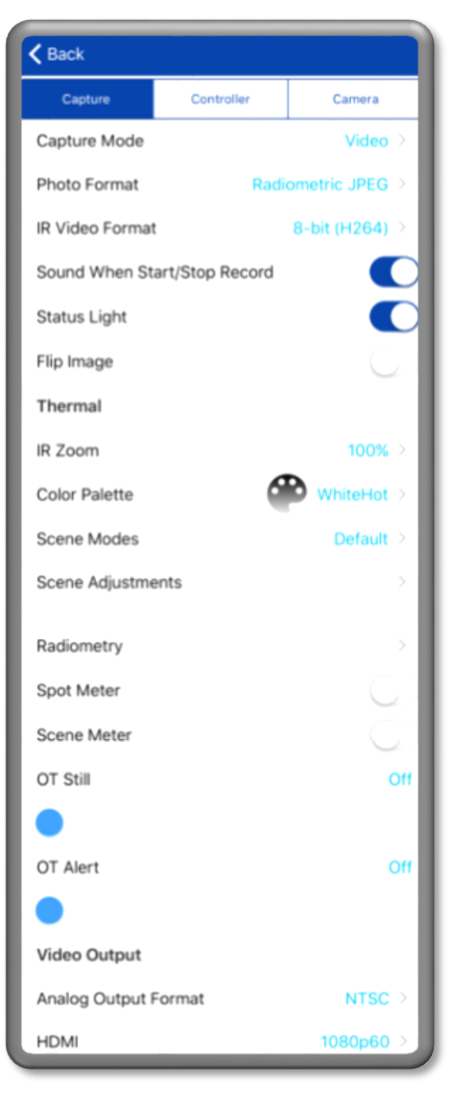

**Figure 18. Capture Settings**

#### <span id="page-30-1"></span><span id="page-30-0"></span>**5.2.2 Controller**

The Controller tab provides access to the serial protocol settings.

• **PWM:** Using the accessory port on the Duo Pro R and the included Integration Cable (see Section [3.1.4\)](#page-9-0), camera functions can be controlled directly from the sUAS flight controller via PWM signals (refer to the controller manual for configuration instructions, as every brand of controller is a little different). Select the desired setting from the list of available PWM functions. **No two channels can be assigned to the same function.** Any functions currently assigned to PWM channels will not appear in the list of available functions for other channels. PWM 1, PWM2, and PWM 3 are the channels available with the Duo Pro R Accessory Cable. Please refer t[o Table 2](#page-14-2) for wiring guidelines.

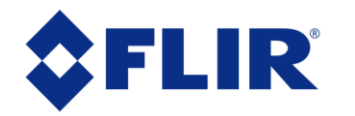

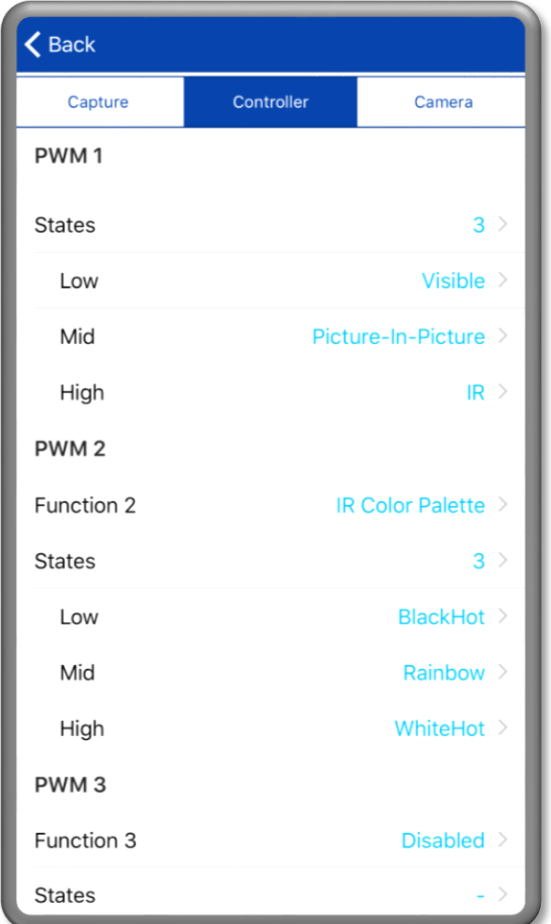

<span id="page-31-0"></span>**Figure 19. Controller Settings**

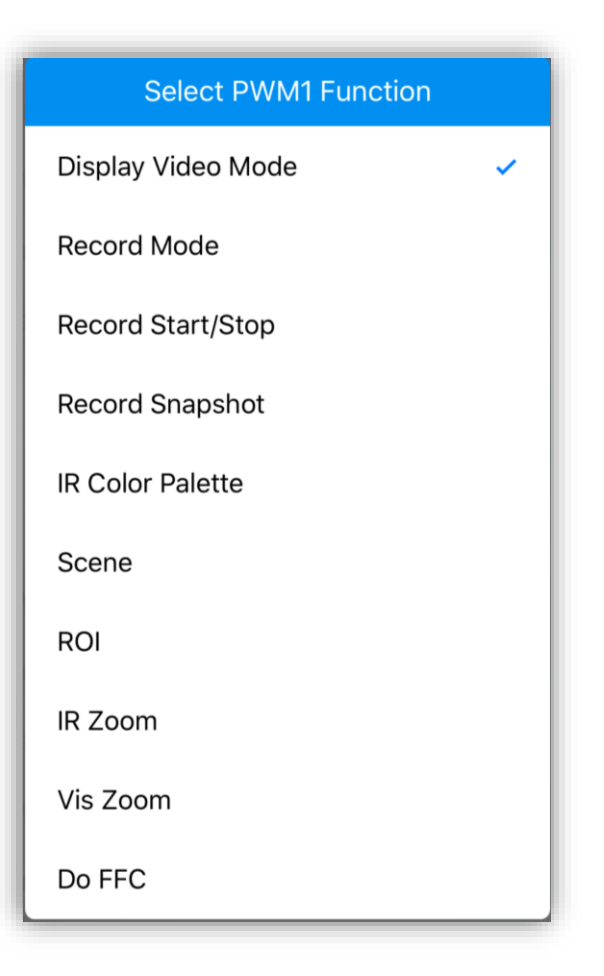

<span id="page-31-1"></span>**Figure 20. PWM Functions**

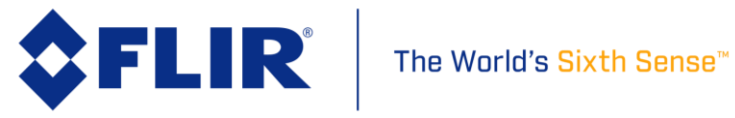

To configure:

- 1. Select the **Settings** button on the Main page.
- 2. Select the **Controller** tab at the top of the page. Ensure Serial Protocol is set to PWM.
- 3. Select a PWM channel to configure.
- 4. Select the desired function.
- 5. Select the number of states. The number of states will depend on the type of switch that is being mapped on the flight controller. For a three-position switch, the number of states will be three.
- 6. Assign functions to the available states for each signal.
- 7. Program the flight controller to provide signals to the Aux Out ports for the P1, P2 and/or P3 connectors on the Accessory Cable.

The Duo Pro R accepts standard PWM inputs for the R/C industry, 3.3-5vdc, 50Hz. LOW = 1ms/20ms, MID = 1.5ms/20ms, HIGH = 2ms/20ms.

- **Frame Sync:** PWM channel 3 (Accessory Port Pin 4) can be configured to provide a 3.3vdc output during image save operations for time synchronization with other external devices. For Still images, the signal is high during the capture of individual frames. During Video and Timelapse the signal is high for the duration of capture. Frame Sync is not available as an input to the Duo Pro R. To enable Frame Sync, select "Frame Sync" as the function for PWM3 through the UAS App.
- **MAVLink:** Many UAS flight controllers support the MAVLink serial protocol to provide an interface with external components. The Duo Pro R can be configured to use this bus to capture available telemetry data provided by GPS, altimeter, accelerometers, etc. This data is saved as standard EXIF metadata in Still Image files (JPG & TIFF). This data is not saved to Video files as there is no current standard for doing this. Metadata is accessible through standard photo editing applications, file explorers, and suggested mapping applications.

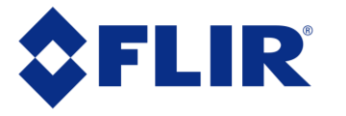

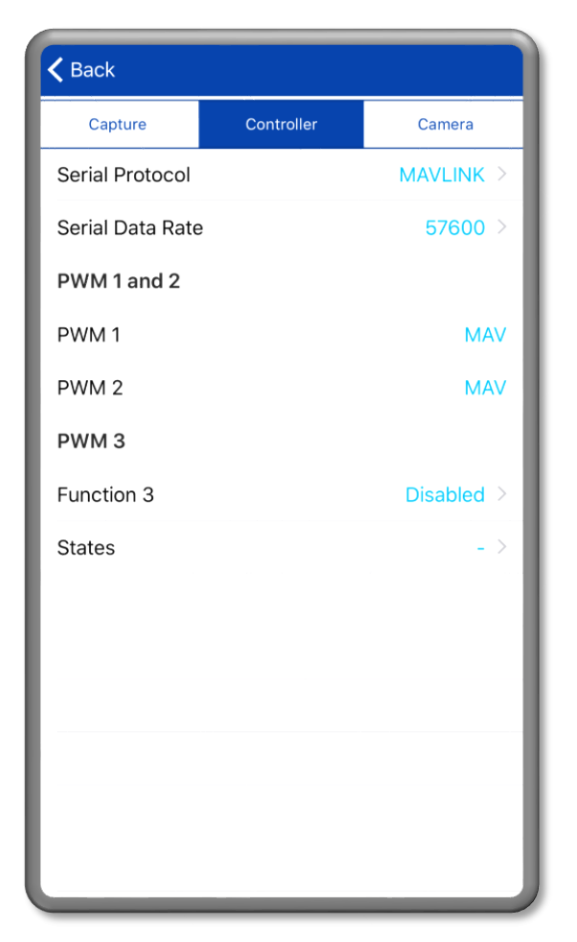

**Figure 21. MAVLink Settings**

<span id="page-33-0"></span>The following MAVLink 3.0 commands are currently supported by the Duo Pro R FW 1.0.0:

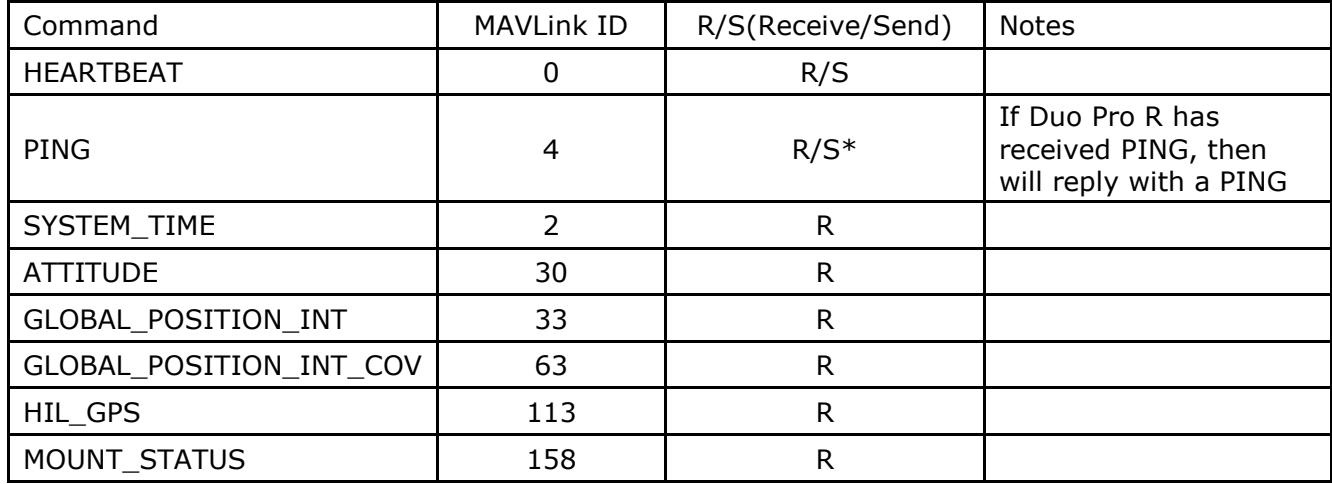

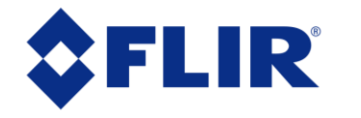

FLIR Duo Pro R communicates on the MAVLink bus at a default 57,600 baud rate, which is standard for most devices. The user can alternatively select 115,200 or 230,400 baud through the App. Where possible, ensure RTSCTS is disabled as this is known to cause issues with communication. The included Integration cable (PN 4210536) and Bench Cable (PN 4210503) are pre-terminated to connect properly with the 3DR PixHawk TELEM 1 port. If this port is already in use, see the [PixHawk documentation](http://ardupilot.org/copter/docs/common-telemetry-port-setup-for-apm-px4-and-pixhawk.html) for information on how to reconfigure ports.

If all available flight controller ports are full, you may need to investigate using a splitter cable to attach additional devices to a single port. Duo Pro R can operate in a receive only configuration much like an OSD, and therefore does not require the TX pin from the camera to be connected to the RX pin on a flight controller. Only one external device can connect to the flight controller RX port. This device should provide at least HEARTBEAT and request at least SYSTEM TIME and GLOBAL\_POSITION\_INT. Please refer to [Table 2](#page-14-2) for Accessory Port pin-out when building custom cables.

Please note that some flight controllers (3DR Solo) will sleep a serial port if no connection is detected. Please plan accordingly when setting up your system.

Please see Appendix B for the full MAVLink protocol implementation.

#### <span id="page-34-0"></span>**5.2.3 Camera**

The Camera tab is used to configure Bluetooth settings, and for accessing camera-specific information such as serial number, firmware and APP versions, and to reset the system to factory default conditions.

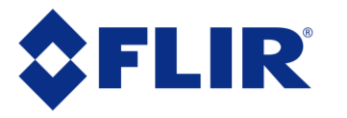

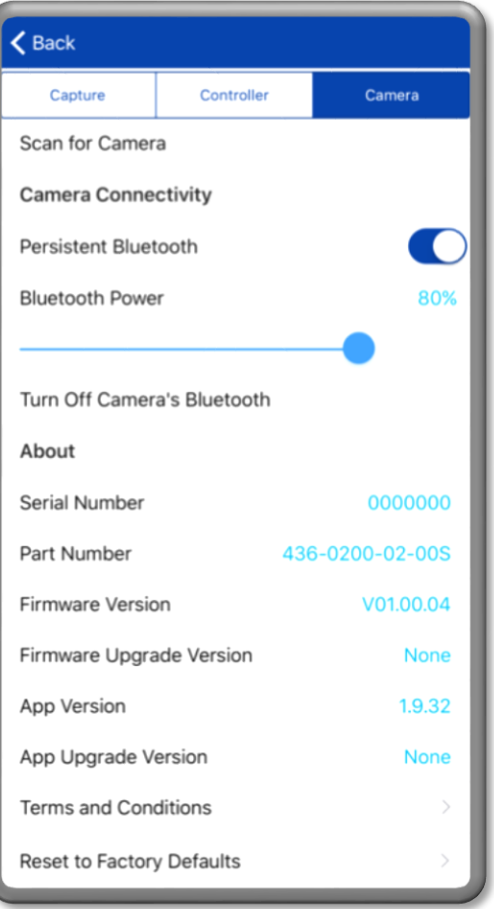

**Figure 22. Camera Tab**

#### <span id="page-35-0"></span>**Camera Connectivity**

- **Scan for Camera:** Prevents the Bluetooth interface from shutting off after 2 minutes by keeping the APP running on the handset.
- **Persistent Bluetooth:** Prevents the Bluetooth interface from shutting off after 2 minutes by keeping the APP running on the handset.
- **Bluetooth Power**: Adjusts the Bluetooth transmitter power and affects the maximum range at which the Duo Pro R camera can connect to the mobile device. Power values are expressed in percent.
- **Turn Off Camera Bluetooth:** Powers down the Bluetooth radio on the camera. The camera will normally disable the Bluetooth after two minutes of inactivity (unless Persistent Bluetooth is enabled).

#### **About**

- **Serial Number** Duo Pro R camera serial number currently connected to the app.
- **Part Number** FLIR part number of the Duo Pro R camera currently connected to the app.
- **Firmware Version** Version of firmware currently loaded in the Duo Pro R camera.

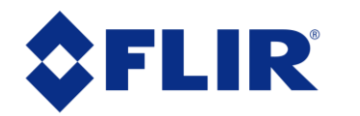

- **FW Upgrade Version** Detects if a camera upgrade file exists on the microSD card. If one is available, the Upgrade Available dialog will start. Choose Yes to begin the upgrade process. See Appendix A for details on how to upgrade camera firmware.
- **App Version** Version of software currently loaded on the mobile device.
- **App Upgrade Version** If the mobile device is connected to the Internet, the Duo Pro R app will automatically search for any available app updates. If one exists, the user will have the option to update by following the link to the FLIR web page.
- **Terms and Conditions**  Legal disclaimer, warranty info, usage statistics collection.
- <span id="page-36-0"></span>• **Reset To Factory Defaults** – Resets settings in the Duo Pro R camera to original factory configuration. This is required during most FW updates as the internal memory map will change as new features are added.

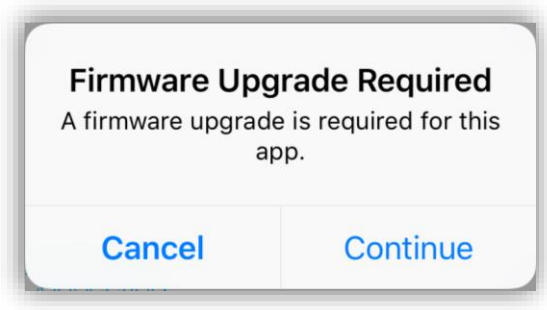

**Figure 23. Firmware Upgrade**

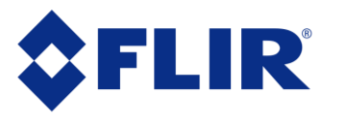

### <span id="page-37-0"></span>**6 File Formats**

The Duo Pro R can save image data in a number of file formats, each with unique characteristics. Table 3 gives a summary of the different file types. Read this section for more detailed explanations of the available data types for still images and recorded video.

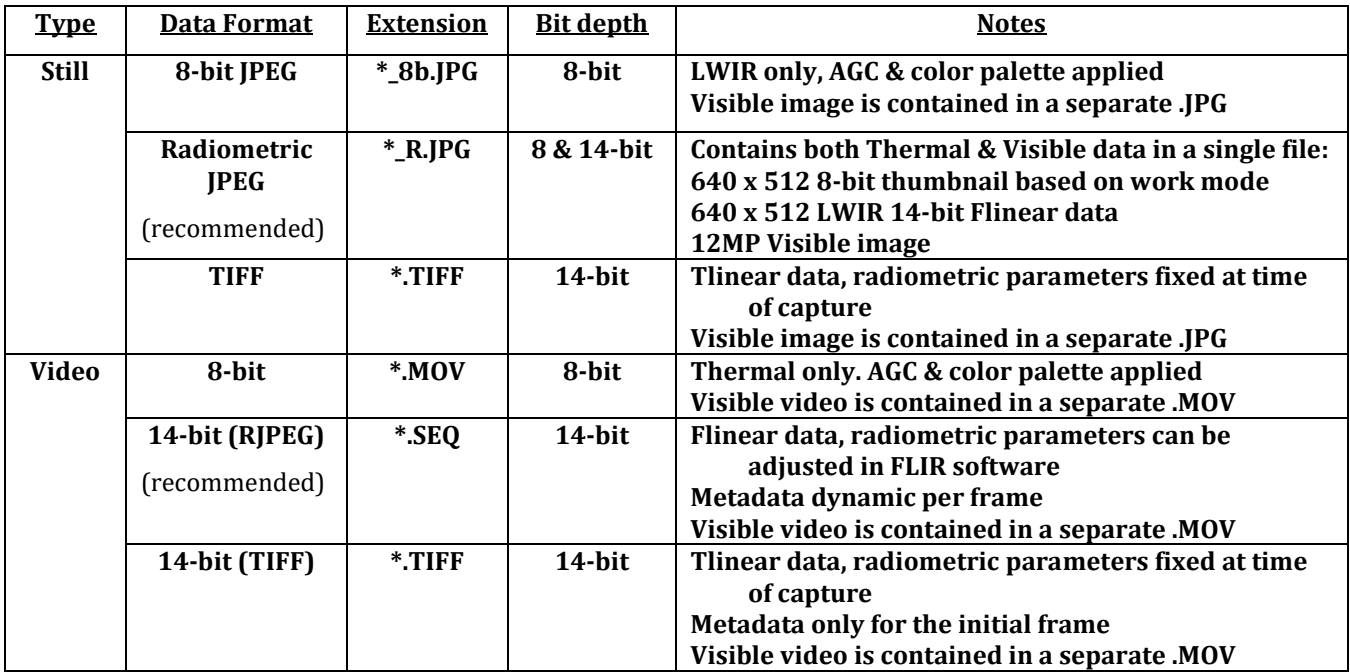

#### **Table 3. Thermal Image Formats Recorded on microSD Card**

#### <span id="page-37-4"></span><span id="page-37-1"></span>**6.1 Visible Video Formats**

Visible Video can be saved in 1080p or 4K formats. Both will be saved as .MOV files, but note that 4K video is not currently supported by Windows Media Player, so another video player will need to be used.

Note: Each visible video file will be accompanied by a .SRT file of the same name. This is a subtitle file that captures metadata (date, time, GPS coordinates, and altitude).

#### <span id="page-37-2"></span>**6.2 Infrared: Still File Types**

#### <span id="page-37-3"></span>**6.2.1 Radiometric JPG (or "RJPEG", for short)**

The Radiometric JPEG format of the Duo Pro R contains both thermal and visible image data in a single file format. The file is composed of:

- An 8-bit thumbnail image
- A 14-bit thermal image
- An 8-bit visible JPEG

This is FLIR's recommended file type, because it captures the 14-bit raw thermal image in a format that can be easily post-processed using FLIR Tools and ResearchIR. The major advantage of RJPEG

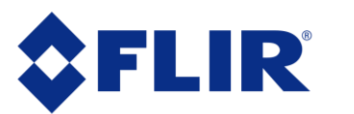

is that radiometry parameters, such as emissivity and background temperature, can be adjusted in post-processing for more thorough analysis and reporting.

If a compatible flight controller is available telemetry will be captured and saved in standard metadata fields.

Files have a "\_R.jpg" extension.

Note: the 8-bit thumbnail will change based on the camera video display mode.

- If video display mode is set to "IR", the RJPEG thumbnail will be a thermal image.
- If video display mode is set to "Visible" or "Picture-in-Picture", the thumbnail will be a low-quality visible image

No matter what the thumbnail appears as, the full IR and Visible image data will always be contained within the file.

#### <span id="page-38-0"></span>**6.2.2 TIFF**

TIFF is uncompressed 14-bit temperature linear sensor data with no post processing. If a compatible flight controller is available, telemetry will be captured and saved in standard metadata fields. This is the standard format required by most mapping applications.

Note: While TIFF is a standard file-format, it should be noted that radiometric parameters (such as emissivity and background temperature) cannot be adjusted in post-processing. This is why FLIR generally recommends the RJPEG file format.

The 14-bit TIFF file format of the Duo Pro R camera contains temperature information in the form of pixel intensities. These pixel values can be converted into temperature using the following formulas:

[counts@High Resolution]  $*$  0.04 – 273.15 = deg C  $[counts@Low Resolution] * 0.40 - 273.15 = deg C$ 

where "counts@High Resolution" are the individual pixel values recorded using the Temp Range setting of High (-25 to +135C) and "counts@Low Resolution" are pixel values recorded at a Temp Range setting of Low (-40 to +550C).

Individual pixel values can be converted manually. FLIR's ResearchIR software program can convert the entire image as well. Alternatively, if pixel intensities of TIFF files can be exported in a format that Microsoft Excel can recognize (.CSV for example), the conversion can be performed using Excel tools.

In software programs like FLIR's ResearchIR, these conversion formulas can be applied to images by utilizing the Filter tools. Enable the Gain Filter and assign it a value of either 0.04 or 0.4, depending on the camera's Temp Range setting at the time of capture. Enable the Offset filter and assign it a value of -273.15.

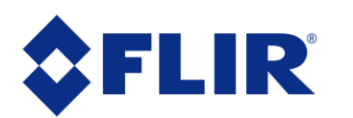

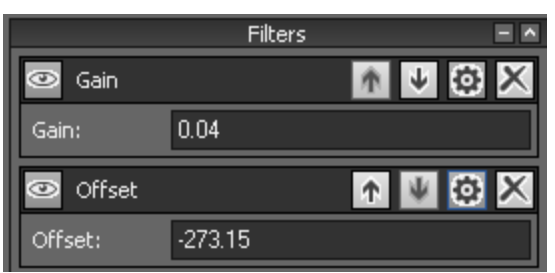

**Figure 24. Using ResearchIR to convert pixel values**

#### <span id="page-39-4"></span><span id="page-39-0"></span>**6.2.3 8-bit JPG**

The 8-bit JPG format of the Duo Pro R is exclusively a compressed image as seen on the video output, and has no thermal data available for post processing. The 8-bit image has user Scene and Palette processing applied**,** as well as Spot / Scene Meter if enabled. If a compatible flight controller is available telemetry will be captured and saved in standard metadata fields. Files have a "ab.jpg" extension. This format is not suitable for mapping nor later data analysis.

This file type only appears when a snapshot is captured during video recording.

#### <span id="page-39-1"></span>**6.3 Infrared: Video File Types**

#### <span id="page-39-2"></span>**6.3.1 14-bit (RJPEG)**

A 30Hz video file where every frame is an RJPEG. This file format is compatible with FLIR Tools and ResearchIR, and allows users to edit radiometric parameters such as emissivity and background temperature in post-processing.

Radiometric parameters such as subject emissivity and distance can be adjusted in postprocessing using FLIR Tools or ResearchIR software, giving maximum flexibility to adjust & edit measurement data in post-processing.

Each video frame has unique metadata, such as GPS coordinates, associated with it.

#### <span id="page-39-3"></span>**6.3.2 14-bit (TIFF)**

A 30Hz video file where every frame is a TIFF. This file format is compatible with many image processing tools, such as MATLAB and ImageJ. To convert the values to temperature (Celcius), see section 6.2.2.

Radiometric parameters such as subject emissivity and distance cannot be adjusted in postprocessing.

There is only one set of metadata associated with the entire file, recorded at the start of the video.

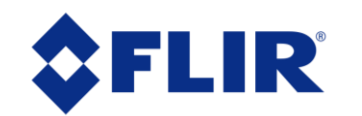

#### <span id="page-40-0"></span>**6.3.3 8-bit (H264)**

A 30Hz video file that matches the IR output to the HDMI or Analog monitor. This is a compressed file which has less information than the 14-bit options. It captures the color palette, AGC settings, and any on-screen radiometry information (spot meter or scene meter), but cannot be adjusted in post-processing. Furthermore, temperature information is not contained in the video file.

There is a .SRT file recorded with each file. This is a subtitle file that contains some metadata information: date, time, GPS coordinates, and altitude.

It is only recommended for basic use-cases where temperature information is not important, and not post-processing is required.

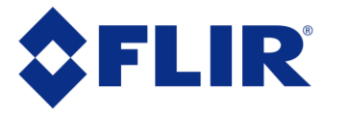

#### <span id="page-41-0"></span>**6.4 Recommended Application Links**

FLIR Tools[: http://www.flir.com/instruments/display/?id=54865](http://www.flir.com/instruments/display/?id=54865) FLIR ResearchIR:<http://www.flir.com/Science/display/?id=51371>

- ResearchIR Tutorial Videos: <http://flir.com/science/display/?id=55874>
- ResearchIR Support Line: 866.477.3687 (Option 3)

Pix4D:<https://pix4d.com/> ImageJ[: https://imagej.nih.gov/ij/download.html](https://imagej.nih.gov/ij/download.html) Matlab:<http://www.mathworks.com/products/matlab/>

When using Matlab it is recommended that the FLIR Atlas SDK is installed to expose the full metadata set available from FLIR radiometric JPEG files: http://support.flir.com/resources/atlas-matlab

Software Developers can access full metadata from FLIR radiometric JPEGs by integrating the Atlas SDK: [https://flir.custhelp.com/app/answers/detail/a\\_id/1043/kw/atlas%20sdk](https://flir.custhelp.com/app/answers/detail/a_id/1043/kw/atlas%20sdk)

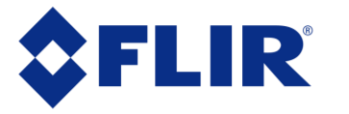

### <span id="page-42-0"></span>**7 Care of FLIR Duo Pro R**

- Power the FLIR Duo Pro R with a regulated 5-26 Vdc power source. Using more than 26 Vdc will damage the camera and void the warranty.
- Do not touch the lens. If the lens gets dirty, a light dusting of air should dislodge any dust particles. If the lens is still noticeably dirty, use 75% Isopropyl alcohol and lens tissue. Use light wiping motions, with a fresh section of lens tissue with each swipe so as not to drag dust or dirt particles back over the lens surface.
- FLIR Duo Pro R cameras have been focused at the factory and optimized for the maximum UAS range. Opening the camera may compromise the external seal of the camera and factory focus may be lost.
- FLIR Duo Pro R is neither water nor dust resistant. Care for it as you would any valuable piece of electronics equipment.

If you have questions about your Duo Pro R camera, contact FLIR Tech Support at [flirsuas-support@flir.com](mailto:flirsuas-support@flir.com) or [SBA-Cores@flir.com](mailto:SBA-Cores@flir.com)**.** In most cases, questions related to integrating the Duo Pro R into a particular airframe should be directed toward one of FLIR's authorized UAS distributors.

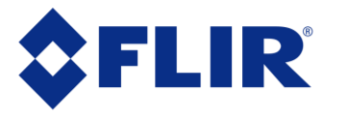

### <span id="page-43-0"></span>**Appendix A - Software and Firmware Update**

### **How to Update the FLIR UAS App**

Download the latest handset application from the appropriate web store for your platform. Some handy links are listed below. Also, be sure to keep the OS up to date on your device, as Bluetooth is an evolving protocol and receives continuous improvements.

iOS APP store [\(Web Link\)](https://itunes.apple.com/us/app/flir-uas/id1051901140?mt=8) Android APP store [\(Web Link\)](https://play.google.com/store/apps/details?id=com.flir.vuepro&hl=en) Android APK file direct DL [\(Web Link\)](http://www.flir.com/suas/duopro/software/)

#### **How to update Duo Pro R Firmware (FW)**

Please download the latest firmware from the FLIR web site [Here.](http://www.flir.com/suas/duopro/software/) (http://www.flir.com/suas/Duopro/software)

#### **Duo Pro R Firmware Upgrade Procedure**

- 1. **Make note of your current Duo Pro R settings.** Connect to the Duo Pro R with the Bluetooth application and make note of all your settings. The firmware upgrade will reset the camera settings to defaults since we typically are adding features and the previous settings may not be optimal with the upgraded FW.
- 2. **Download firmware update to uSD card.** Download then save the firmware upgrade onto the camera micro SD card either by connecting your Duo Pro R to a computer with the included Bench cable, or through another suitable micro SD card reader.
- 3. **With power off, insert the uSD card into Slot 1 of the Duo Pro R.**
- 4. **Power on Duo Pro R**. Power on the Duo Pro R and wait for it to complete the boot cycle (you'll hear the three beeps and see the Bluetooth light go steady blue and the Record light go steady red). If the Bluetooth radio does not enable, press the button to turn it on. You will see a blue light.
- 5. **Initiate Update through the FLIR UAS App**. Open the Duo Pro R app and connect to the camera. The app will read the camera's settings, then display the Firmware update message [\(Figure 23](#page-36-0)). Select "Yes" to begin the update. The Bluetooth light will flash purple for 30-45 seconds while it's updating, then the camera will re-boot up to two times. The total process may take a couple minutes. Wait at least 2 minutes and do not attempt to connect to the camera with the FLIR UAS app until it has rebooted and come to a steady power state.

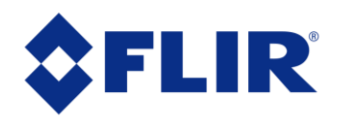

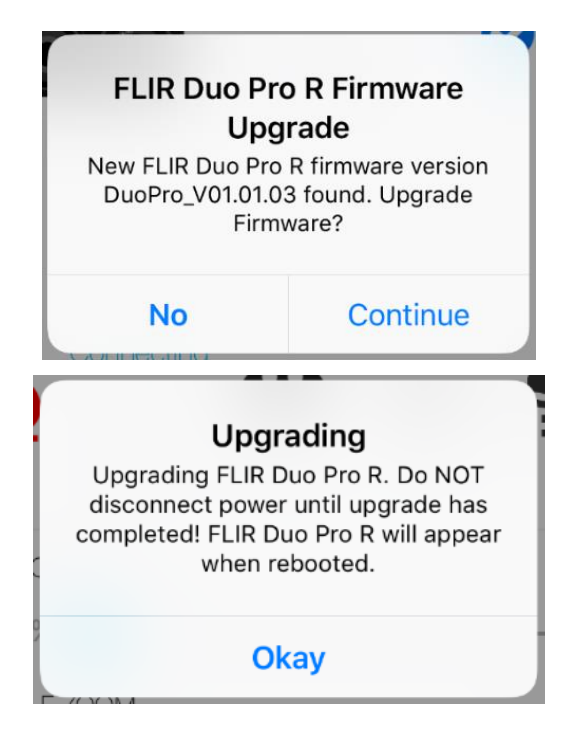

**Figure 25. Firmware Upgrade Prompts**

- <span id="page-44-0"></span>6. **Reconnect via Bluetooth.** Once rebooted, reconnect your handset to the camera by selecting 'Yes' from the Bluetooth Disconnect dialogue. The camera should reconnect and present you with the Main screen. If you previously selected 'No' in this dialogue you will need to force quit and restart the APP on your handset.
- 7. **Restore User Settings**. From your notes in Step 1 reconfigure any custom settings that have been reset to factory default. You can also delete the firmware update file from your microSD card.

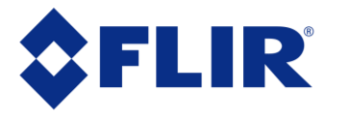

### **Appendix B - MAVLink Implementation**

#### **HEARTBEAT (0)**

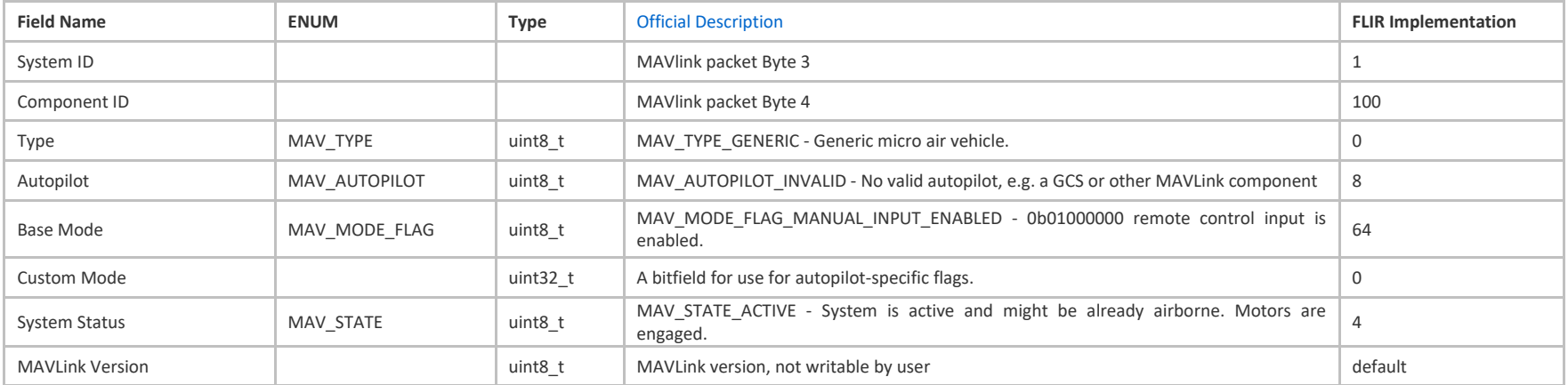

#### <span id="page-45-0"></span>**PING (4)**

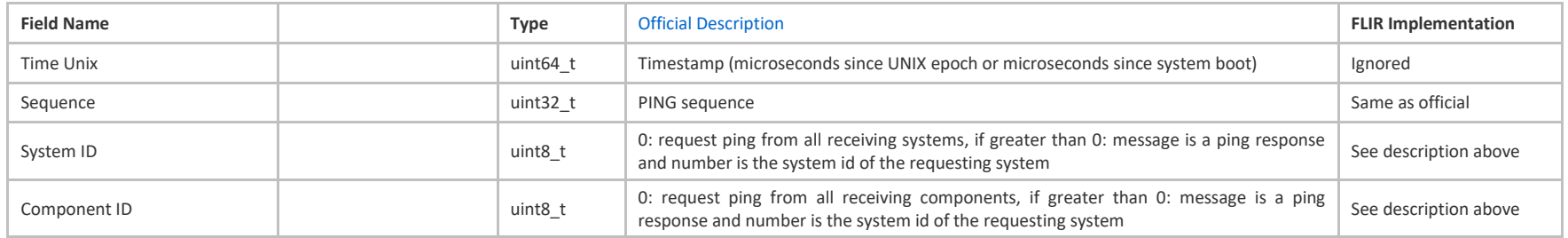

#### **SYSTEM\_TIME (2)**

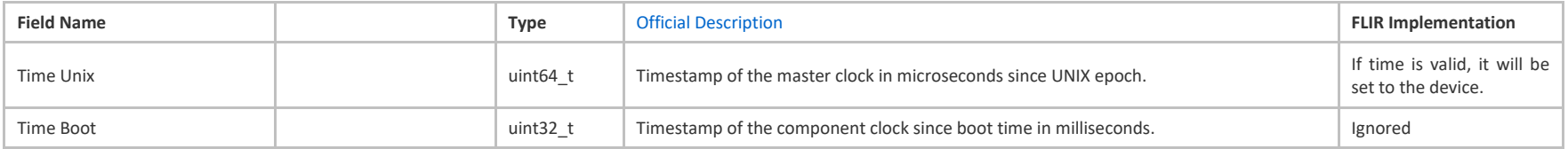

Duo Pro R User Guide, Rev. 1.0

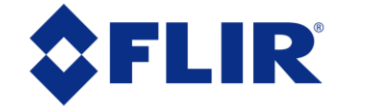

#### **ATTITUDE (30)**

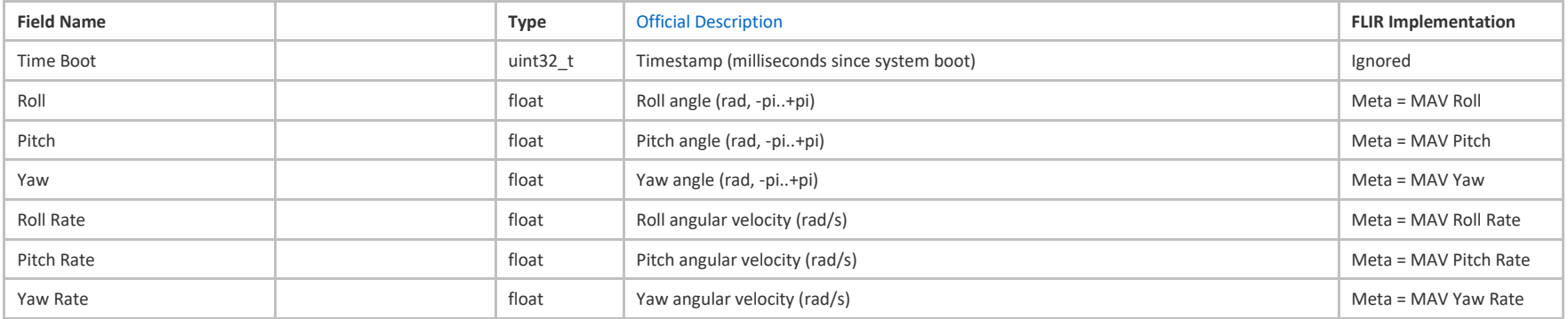

#### **GLOBAL\_POSITION\_INT (33)**

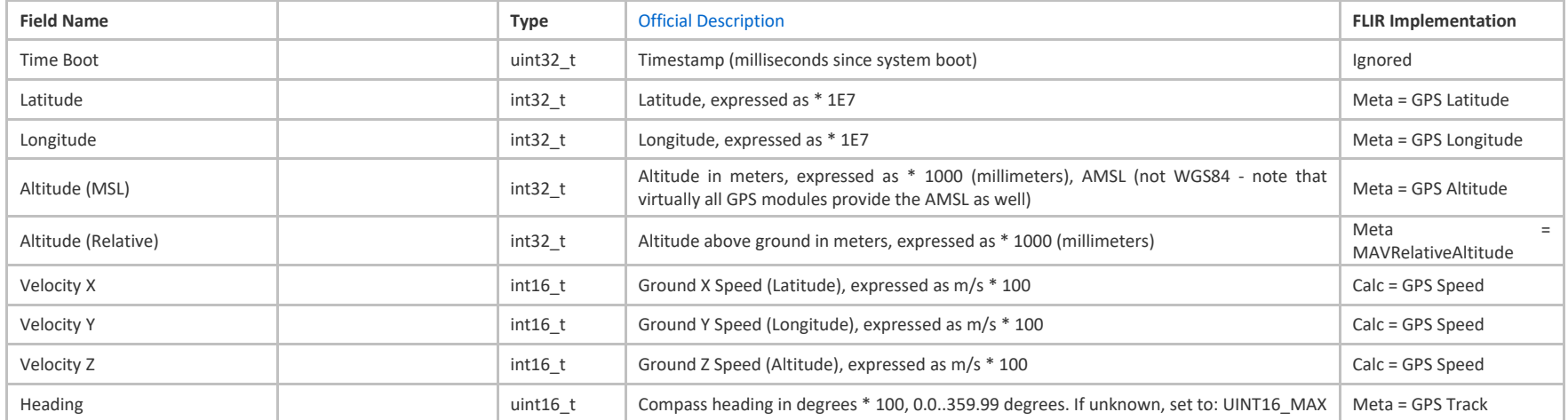

#### **GLOBAL\_POSITION\_INT\_COV (63)**

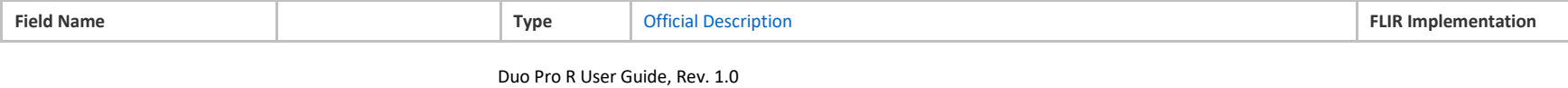

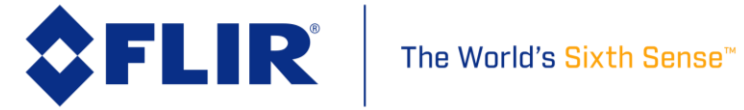

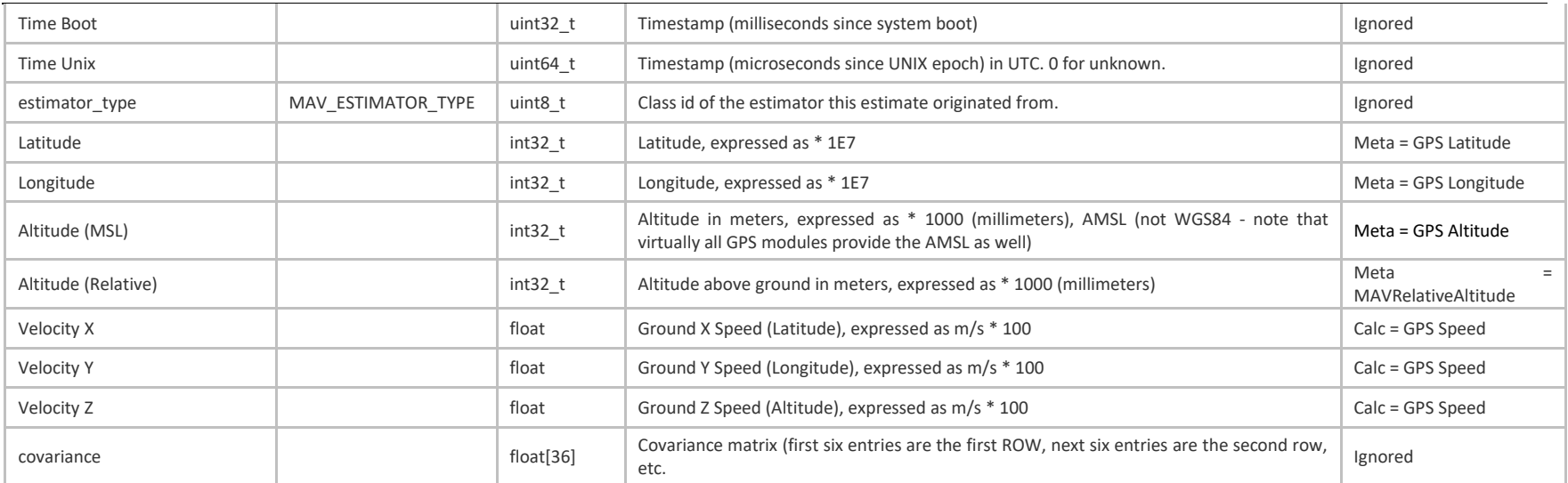

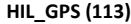

| <b>Field Name</b> | Type      | <b>Official Description</b>                                                                                                    | <b>FLIR Implementation</b> |
|-------------------|-----------|----------------------------------------------------------------------------------------------------|----------------------------|
| time_usec         | uint64 t  | Timestamp (microseconds since UNIX epoch or microseconds since system boot)                                                                                  | Ignored                    |
| fix_type          | uint8_t   | 0-1: no fix, 2: 2D fix, 3: 3D fix. Some applications will not use the value of this field unless<br>it is at least two, so always correctly fill in the fix. | Ignored                    |
| lat               | int32 t   | Latitude (WGS84), in degrees * 1E7                                                                                                    | Meta = GPS Latitude        |
| lon               | int32 t   | Longitude (WGS84), in degrees * 1E7                                                                                                    | Meta = GPS Longitude       |
| alt               | int32 t   | Altitude (AMSL, not WGS84), in meters * 1000 (positive for up)                                                                                               | Meta = GPS Altitude        |
| eph               | uint16 t  | GPS HDOP horizontal dilution of position in cm (m*100). If unknown, set to: 65535                                                                            | Meta = GPSXYAccuracy       |
| epv               | uint16 t  | GPS VDOP vertical dilution of position in cm (m*100). If unknown, set to: 65535                                                                              | Meta = GPSZAccuracy        |
| vel               | uint16 t  | GPS ground speed (m/s * 100). If unknown, set to: 65535                                                                                                    | Ignored                    |
| vn                | $int16$ t | GPS velocity in cm/s in NORTH direction in earth-fixed NED frame                                                                                             | Ignored                    |
| ve                | $int16$ t | GPS velocity in cm/s in EAST direction in earth-fixed NED frame                                                                                              | Ignored                    |
| vd                | $int16$ t | GPS velocity in cm/s in DOWN direction in earth-fixed NED frame                                                                                              | Ignored                    |

Duo Pro R User Guide, Rev. 1.0

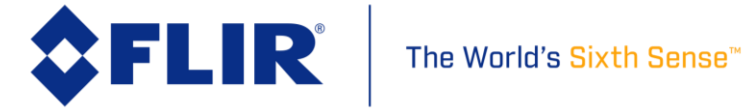

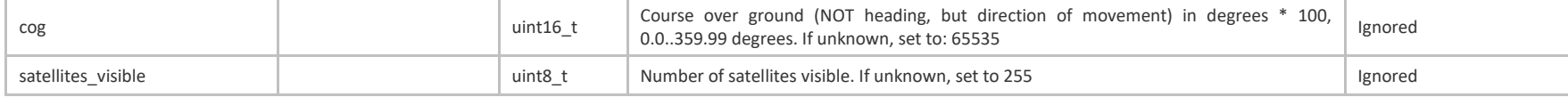

#### **MOUNT\_STATUS (158)**

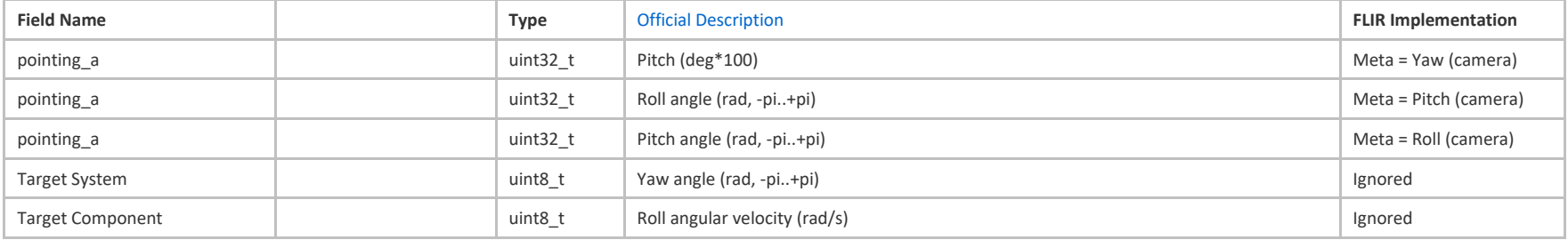

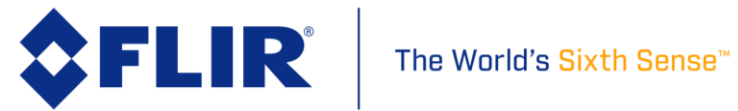

FLIR Commercial Systems, 2017. All rights reserved worldwide. No parts of this manual, in whole or in part, may be copied, photocopied, translated, or transmitted to any electronic medium or machine-readable form without the prior written permission of FLIR Commercial Systems

Names and marks appearing on the products herein are either registered trademarks or trademarks of FLIR CommercialSystems and/or its subsidiaries. All other trademarks, trade names, or companynames referenced herein are used for identification only and a re the property of their respective owners.

Liberation fonts are copyright 2009 by RedHat and are used under authority of the GNU public license. Information about these fonts and the GNU public license can be found at: [https://www.redhat.com/promo/fonts/.](http://www.redhat.com/promo/fonts/)

This product is protected by patents, design patents, patents pending,or design patents pending.

If you have questions that are not covered in this manual, or need service, contact FLIR Commercial Systems Technical Support at [SBA-Cores@flir.com](mailto:SBA-Cores@flir.com) for additional information prior to returninga camera.

This documentation and the requirements specified herein are subject to change without notice.

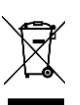

This equipment must be disposed of as electronicwaste.

Contact your nearest FLIR Commercial Systems, Inc. representative for instructions on how to return the product to FLIR for proper disposal.

**FCC Notice.** This device is a subassembly designed for incorporation into other products in order to provide an infrared camera function. It is not an end-product fit for consumer use. When incorporated into a host device, the end-product will generate, use, and radiate radio frequency energy that may cause radio interference. As such, the end-product incorporating this subassembly must be tested and approved under the rules of the Federal Communications Commission (FCC) before the end-product may be offered for sale or lease, advertised, imported, sold, or leased in the United States. The FCC regulations are designed to provide reasonable protection against interference to radio communications. See 47 C.F.R. §§ 2.803 and 15.1 et seq.

**Industry Canada Notice.** This device is a subassembly designed for incorporation into other products in order to provide an infrared camera function. It is not an end-product fit for consumer use. When incorporated into a host device, the end-product will generate, use, and radiate radio frequency energy that may cause radio interference. As such, the end-product incorporating this subassembly must be tested for compliance with the Interference-Causing Equipment Standard, Digital Apparatus, ICES-003, of Industry Canada before the product incorporating this device may be: manufactured or offered for sale or lease, imported, distributed, sold, or leased in Canada.

**Avis d'Industrie Canada.** Cet appareil est un sous-ensemble conçu pour être intégré à un autre produit afin de fournir une fonction de caméra infrarouge. Ce n'est pas un produit final destiné aux consommateurs. Une fois intégré à un dispositif hôte, le produit final va générer, utiliser et émettre de l'énergie radiofréquence qui pourrait provoquer de l'interférence radio. En tant que tel, le produit final intégrant ce sous-ensemble doit être testé pour en vérifier la conformité avec la Norme sur le matériel brouilleur pour les appareils numériques (NMB-003) d'Industrie Canada avant que le produit intégrant ce dispositif puisse être fabriqué, mis en vente ou en location, importé, distribué, vendu ou loué au Canada.

**EU Notice.** This device is a subassembly or component intended only for product evaluation, development or incorporation into other products in order to provide an infrared camera function. It is not a finished end-product fit for general consumer use. Persons handling this device must have appropriate electronics training and observe good engineering practice standards. As such, this product does not fall within the scope of the European Union (EU) directives regarding electromagnetic compatibility (EMC). Any end-product intended for general consumer use that incorporates this device must be tested in accordance and comply with all applicable EU EMC and other relevant directives.

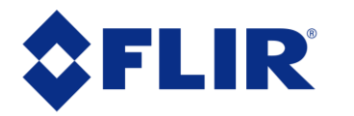